# C810/C830

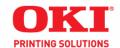

# **User's Guide**

# **Copyright Information**

Copyright © 2008 by Oki Data. All Rights Reserved

#### **Document Information**

C810/C830 User's Guide

P/N 59311001, Revision 1.0

September, 2008

#### Disclaimer

Every effort has been made to ensure that the information in this document is complete, accurate, and up-to-date. The manufacturer assumes no responsibility for the results of errors beyond its control. The manufacturer also cannot guarantee that changes in software and equipment made by other manufacturers and referred to in this guide will not affect the applicability of the information in it. Mention of software products manufactured by other companies does not necessarily constitute endorsement by the manufacturer.

While all reasonable efforts have been made to make this document as accurate and helpful as possible, we make no warranty of any kind, expressed or implied, as to the accuracy or completeness of the information contained herein.

The most up-to-date drivers and manuals are available from:

# http://www.okiprintingsolutions.com

#### **Trademark Information**

Oki and Oki Data are registered trademarks of Oki Electric Industry Company Ltd.

Apple, Macintosh and Mac OS are registered trademarks of Apple Computers Inc.

Hewlett-Packard, HP, and LaserJet are registered trademarks of Hewlett-Packard Company.

Microsoft, MS-DOS and Windows are either registered trademarks or trademarks of Microsoft Corporation in the United States and/or other countries.

Other product names and brand names are registered trademarks or trademarks of their proprietors.

Please note that Microsoft Windows XP was used to produce all screenshots in this manual. These screenshots may vary if you are using any other operating system, but the principle is the same.

# **EMERGENCY FIRST AID**

Take care with toner powder:

If swallowed, give small amounts of cold water and seek medical attention. DO NOT attempt to induce vomiting.

If inhaled, move the person to an open area for fresh air. Seek medical attention.

If it gets into the eyes, flush with large amounts of water for at least 15 minutes keeping eyelids open. Seek medical attention.

Spillages should be treated with cold water and soap to help reduce risk of staining skin or clothing.

# **M**ANUFACTURER

Oki Data Corporation, 4-11-22 Shibaura, Minato-ku, Tokyo 108-8551, Japan

# **CONTENTS**

| Emergency first aid                        | 3                          |
|--------------------------------------------|----------------------------|
| Manufacturer                               | 3                          |
| Notes, cautions and warnings               | 6                          |
| Introduction                               |                            |
| Printer overview                           |                            |
| Front view                                 |                            |
| Changing the display language              |                            |
| Paper recommendations                      |                            |
| Cassette trays                             |                            |
| Multi purpose tray                         | 11                         |
| Face down stacker                          |                            |
| Face up stacker                            |                            |
| Duplex unit                                |                            |
| Loading paper                              |                            |
| Multi purpose tray                         |                            |
| Security (C830 only)                       |                            |
| Secure printing                            |                            |
| Sending the document                       | 16                         |
| Printing the document                      |                            |
| Deleting a secure print document           |                            |
| Sending the document                       |                            |
| Printing the document                      |                            |
| Deleting a stored document                 | 19                         |
| Encrypted secure printing                  |                            |
| Sending the document                       |                            |
| Menu functions - C810                      |                            |
| Operator Panel:                            |                            |
| How to change the settings - User          |                            |
| How to change the settings - Administrator | 22                         |
| Menus                                      |                            |
| Information menu                           |                            |
| Print menu                                 |                            |
| Media menu                                 |                            |
| color menu                                 | 26                         |
| System configuration menu                  |                            |
| Network menu                               |                            |
| Usage menu                                 |                            |
| Administrator (Boot) Menu                  |                            |
| Print Statistics Menú                      | 31                         |
| Menu functions - C830                      | 33                         |
| Operator Panel:                            |                            |
| How to change the settings - User          |                            |
| Configuration Menu                         |                            |
| Print information menu                     |                            |
| Print secure Job                           | 20                         |
|                                            |                            |
| Menus                                      | 37<br>38                   |
| Shutdown menu                              | 37<br>38<br>41             |
| Shutdown menu                              | 37<br>38<br>41<br>42       |
| Shutdown menu                              | 37<br>38<br>41<br>42<br>52 |

| Overlays and Macros (C830 - Windows only) |    |
|-------------------------------------------|----|
| What are overlays and macros?             |    |
| Creating PostScript overlays              |    |
| Creating the overlay image                |    |
| Create and download the project           |    |
| Test printing the overlay                 |    |
| Defining overlays                         |    |
| Printing with PostScript overlays         |    |
| Creating the overlay image                |    |
| Create and download macros                |    |
| Test printing the macro                   |    |
| Defining overlays                         |    |
| Printing with PCL overlays                |    |
| Replacing consumable items                |    |
| C830 Consumable order details             |    |
| C810 Consumable order details             |    |
| Toner cartridge replacement               |    |
| Image drum replacement                    |    |
| Transfer belt replacement                 |    |
| Fuser replacement                         |    |
| Cleaning the LED head                     |    |
| Installing upgrades                       | 75 |
| Duplex unit                               |    |
| Memory upgrade (C830)                     |    |
| Hard disk drive (C830)                    |    |
| Additional paper tray(s)                  |    |
| Adjusting printer drivers                 |    |
| Windows:                                  | 83 |
| Macintosh                                 | 83 |
| Clearing paper jams                       | 85 |
| Major Printer components and paper path   | 85 |
| Paper sensor error codes                  |    |
| Specifications                            | 92 |
|                                           |    |

# NOTES, CAUTIONS AND WARNINGS

NOTE

A note provides additional information to supplement the main text.

# **CAUTION!**

A caution provides additional information which, if ignored, may result in equipment malfunction or damage.

### **WARNING!**

A warning provides additional information which, if ignored, may result in a risk of personal injury.

For the protection of your product, and in order to ensure that you benefit from its full functionality, this model has been designed to operate only with genuine original toner cartridges. Any other toner cartridge may not operate at all, even if it is described as "compatible", and if it does work, your product's performance and print quality may be degraded.

Non-genuine original products may invalidate your warranty.

Specifications subject to change without notice. All trademarks acknowledged.

# Introduction

Congratulations on buying this Oki Printing Solutions color printer. Your new printer is designed with advanced features to give you clear, vibrant color prints and crisp black and white pages at high speed on a range of print media for the office.

Your printer includes these features:

- Compact desktop footprint;
- ProQ2400 multi-level technology produces subtler tones and smoother graduations of color to lend photographic quality to your documents;
- Up to 30 pages per minute in full color for fast printing of high impact color presentations and other documents;
- > Up to 32 pages per minute in black and white for fast and efficient printing of all general purpose documents not requiring color;
- > 600 x 600, 1200 x 600 dpi (dots per inch) and ProQ2400 print resolution for high quality image production showing the finest detail;
- Single Pass color Digital LED technology for high speed processing of your printed pages;
- > Profile Assistant utility allows you to download ICC profiles to the hard disc (Hard Disc Drive required) (C830);
- > PostScript 3, PCL 5C, PCL 6 and Epson FX emulations for industry standard operation and wide compatibility with most computer software (C830);
- > Secure encrypted printing (C830) allows you to print confidential documents on printers that are shared with other users in a network environment;
- > 10Base-T and 100Base-TX network connection lets you share this valuable resource among users on your office network;
- Photo Enhance mode allows printing of sharp, photo-like images on ordinary office quality paper;
- > Support for Windows Vista operating system.

Additionally, the following optional features are also available:

- > Automatic two-sided (duplex) printing for economical use of paper and compact printing of larger documents (standard on dn models);
- Additional paper trays for loading a further 530/1060 sheets to minimize operator intervention, or different paper stocks for letterhead stationery, alternative paper sizes or other print media;
- Additional memory allows printing of more complex pages. For example, high resolution banner printing (C830);
- Internal hard disk drive for Secure printing, storage of overlays, macros and downloadable fonts, and automatic collation of multiple copies of multipage documents and the download of ICC Profiles (available for C830)

For full details of how to connect and use the network feature, please refer to the online **Network Guide**.

### PRINTER OVERVIEW

#### **FRONT VIEW**

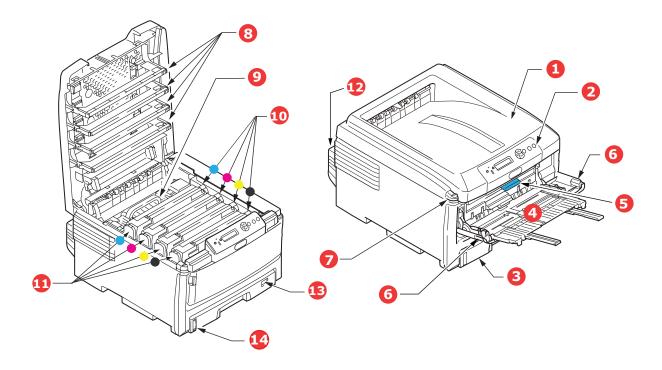

# 1. Output stacker (face down).

Standard printed copy delivery point. Holds up to 250 sheets at  $80g/m^2$ .

#### 2. Operator panel.

Menu driven operator controls and LCD display panel.

#### 3. Paper tray.

Standard blank paper tray. Holds up to 300 sheets of 80g/m² paper.

#### 4. Multi purpose tray.

Used for feeding heavier paper stocks, envelopes and other special media. Also for manual feeding of single sheets when required.

- 5. Front cover release lever.
- 6. Multi-purpose tray release lever
- 7. Top cover release button.
- 8. LED heads
- 9. Fuser
- 10.Toner cartridges (C,M,Y,K).
- 11.ID units (C,M,Y,Y).
- 12.Duplex Unit (optional).
- 13.Paper size dial.
- 14.Paper level guage.

The LCD display language can be changed to show different languages. (See "Changing the display language" on page 9.)

#### **REAR VIEW**

This view shows the connection panel, the rear output stacker and the location of the optional duplex (two-sided printing) unit.

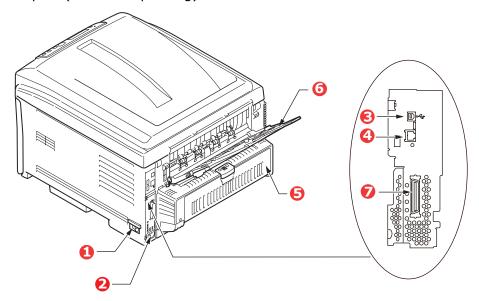

- 1. ON/OFF switch.
- 2. AC power socket.
- 3. USB interface.
- 4. Network interface.\*
- 5. Duplex unit (when fitted).
- 6. Rear, face up, 100 sheet stacker.
- 7. Parallel Port (B830 only).

When the rear paper stacker is folded down paper exits the printer through the rear of the printer and is stacked here face up. This is mainly used for heavy print media. When used in conjunction with the multi purpose feed tray, the paper path through the printer is essentially straight. This avoids bending the paper around curves in the paper path and enables feeding of up to 200g/m² media.

### CHANGING THE DISPLAY LANGUAGE

The default language used by your printer for display messages and for report printing is English. If required, this can be changed to:

Canadian French

South American Spanish

Brazilian Portuguese

See Optional Utilities (Change the Printer Display language utility) on the driver installation CD.

<sup>\*</sup> The Network Interface may have a protective "plug" which must be removed before connection can be made.

# PAPER RECOMMENDATIONS

Your printer will handle a variety of print media, including a range of paper weights and sizes, transparencies and envelopes. This section provides general advice on choice of media, and explains how to use each type.

The best performance will be obtained when using standard 20 to 24 lb (75~90g/m²) paper designed for use in copiers and laser printers. Suitable types are:

- > HammerMill® Laser Print Radiant, White, 24 lb US Bond
- > Xerox® 4024, 20 lb US Bond
- > Oki® Bright White, 32 lb US Bond

Use of heavily embossed or very rough textured paper is not recommended.

**Pre-printed stationery** can be used, but the ink must not offset when exposed to the high fuser temperatures used in the printing process.

**Envelopes** should be free from twist, curl or other deformations. They should also be of the rectangular flap type, with glue that remains intact when subjected to hot roll pressure fusing used in this type of printer. Window envelopes are not suitable. Envelopes should be handled by the Multi Purpose tray.

**Transparencies** should be of the type designed for use in copiers and laser printers. In particular, avoid office transparencies designed for use by hand with marker pens. These will melt in the fuser and cause damage. Transparencies should be handled by the Multi Purpose tray.

**Labels** should also be of the type recommended for use in copiers and laser printers, in which the base carrier page is entirely covered by labels. Other types of label stock may damage the printer due to the labels peeling off during the printing process.

# Use the MPT for printing labels.

#### CASSETTE TRAYS

| SIZE             | DIMENSIONS      | WEIGHT (G/M                                                                                                    | 2)                                      |                         |
|------------------|-----------------|----------------------------------------------------------------------------------------------------|-----------------------------------------|-------------------------|
| A6 (Tray 1 only) | 105 x 148mm     |                                                                                                    |                                         |                         |
| A5               | 148 x 210mm     |                                                                                                    |                                         |                         |
| B5               | 182 x 257mm     | l:abt                                                                                                    | C4 92 = /m 2                            |                         |
| Executive        | 184.2 x 266.7mm | Medium light 83- 90g/m²  Medium 91-105g/m²  Heavy 106-128g/m  Ultra heavy1 129-203g/m  Ultra heavy2 204-220g/m | <b>5</b> .                              |                         |
| A4               | 210 x 297mm     |                                                                                                    | 91-105g/m²                              |                         |
| B4               | 250 x 353mm     |                                                                                                    | , , , , , , , , , , , , , , , , , , , , | 106-128g/m <sup>2</sup> |
| A3               | 420 x 297mm     |                                                                                                    | 5,                                      |                         |
| Letter           | 215.9 x 279.4mm |                                                                                                    | IP Tray only)                           |                         |
| Legal 13in.      | 216 x 330mm     |                                                                                                    |                                         |                         |
| Legal 13.5in.    | 216 x 343mm     |                                                                                                    |                                         |                         |
| Legal 14in.      | 216 x 356mm     |                                                                                                    |                                         |                         |

If you have identical paper stock loaded in another tray (2nd/3rd tray if you have one, or multi purpose tray) you can have the printer automatically switch to the other tray when the current tray runs out of paper. When printing from Windows applications, this function is enabled in the driver settings. When printing from other systems, this function is enabled in the Print Menu.

If fitted, tray 2/3 may be removed and replenished while the machine is being fed from tray 1. Tray 1 cannot be removed while the machine is being fed from tray 2/3, because parts of tray 1 are used to guide paper fed from tray 2. This also applies to tray 2 when paper is being fed from tray 3.

#### **MULTI PURPOSE TRAY**

The multi purpose tray can handle the same sizes as the cassette trays but in weights up to 220g/m<sup>2</sup>. For very heavy paper stock use the face up (rear) paper stacker. This ensures that the paper path through the printer is almost straight.

The multi purpose tray can feed paper widths as small as 64mm and lengths up to 1320mm (52 Inches) (banner printing).

For paper lengths exceeding 431.8mm use paper stock up to 128g/m² and the face up (rear) paper stacker.

Use the multi purpose tray for printing on envelopes and transparencies. Up to 50 sheets of transparencies or 10 envelopes can be loaded at one time, subject to a maximum stacking depth of 10mm.

Paper or transparencies should be loaded print side up and top edge into the printer. Do not use the duplex (two-sided printing) function.

# FACE DOWN STACKER

The face down stacker on the top of the printer can hold up to 250 sheets of 80g/m<sup>2</sup> standard paper, and can handle paper stocks up to 176g/m<sup>2</sup>. Pages printed in reading order (page 1 first) will be sorted in reading order (last page on top, facing down).

#### FACE UP STACKER

The face up stacker at the rear of the printer should be opened and the tray extension pulled out when required for use. In this condition paper will exit via this path, regardless of driver settings.

The face up stacker can hold up to 100 sheets of 80g/m² standard paper, and can handle stocks up to 220g/m².

Always use this stacker and the multi purpose feeder for paper stocks heavier than 176g/ m<sup>2</sup>.

#### **DUPLEX UNIT**

This option provides automatic two-sided printing on the same range of paper sizes as tray 2/3 (i.e. all cassette sizes except A6), using paper stocks from 64-128g/m².

NOTE:

The duplex unit comes as standard with dn & dtn models.

# **LOADING PAPER**

# **CASSETTE TRAYS**

**1.** Remove the paper tray from the printer.

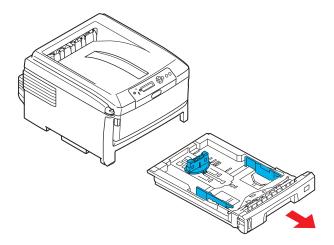

**2.** Fan the paper to be loaded at the edges (1) and in the middle (2) to ensure that all sheets are properly separated, then tap the edges of the stack on a flat surface to make it flush again (3).

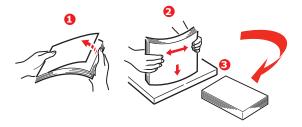

**3.** Load paper long edge feed (LEF) (letter headed paper - face down and top edge towards the right of the printer) (1) up to mark (a).

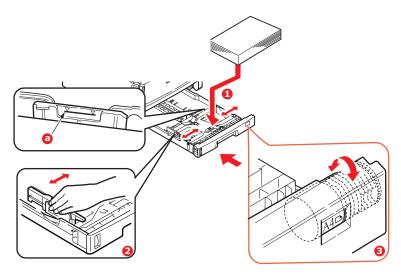

**4.** Adjust the rear stopper, paper guides (2) and cassette tray roller (3) to the size and orientation of paper being used. For A6 paper, remove and re-install in the A6 position.

# **CAUTION!**

- > IMPORTANT: Set paper size dial (3) to the size and orientation of paper being used (A4 LEF in the above example).
- > C810 only: GDI printers use the printer settings defined by the host (PC).

If the paper is oriented long-edge, the Long Edge Feed (LEF) checkbox must be *enabled* in the printer driver.

If the paper is oriented short-edge, the Long Edge Feed checkbox must be *disabled* in the printer driver.

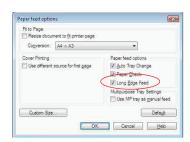

If the driver setting doesn't match the paper orientation, the printer will display an error message indicating that a mismatch has occurred.

- 5. If you have two trays and you are printing from the 1st (upper) tray, you can pull out the 2nd (lower) tray during printing to reload it. However, if printing from the 2nd (lower) tray, do not pull out the 1st (upper) tray. This will cause a paper jam.
  - If 3 trays are fitted this applies to trays 1 & 2 if printing from the 3rd (lower) tray.
- **6.** For face down printing, make sure the face up (rear) stacker (3) is closed (the paper exits from the top of the printer). Stacking capacity is approximately 250 sheets, depending on paper weight.
- 7. For face up printing, make sure the face up (rear) stacker (3) is open and the paper support (4) is extended. Paper is stacked in reverse order and tray capacity is approximately 100 sheets, depending on paper weight.

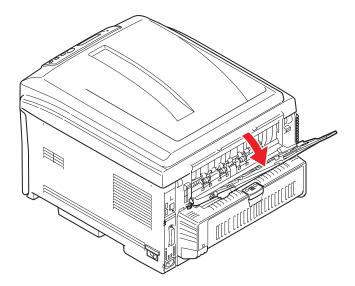

**8.** Always use the face up (rear) stacker for heavy paper (card stock etc.).

#### **CAUTION!**

Do not open or close the rear paper exit while printing as it may result in a paper jam.

# To prevent paper jams:

- > Do not leave space between the paper and the guides and rear stopper.
- > Do not overfill the paper tray. Capacity depends on the type of paper stock.
- > Do not load damaged paper.
- > Do not load paper of different sizes or types at the same time.
- > Do not pull the paper tray out during printing (except as described above for the 2nd tray).

Close the paper tray gently.

#### **MULTI PURPOSE TRAY**

- **1.** Open the multi purpose tray (1).
- **2.** Fold out the paper supports (2).

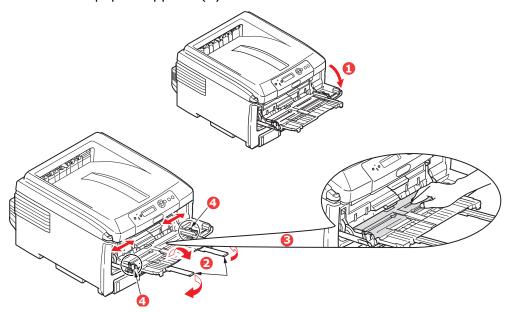

- **3.** Press gently down on the paper platform (3) to ensure it is latched down.
- **4.** Load the paper and adjust the paper guides (4) to the size of paper being used.
  - > For single-sided printing on A4 headed paper load the paper into the multi purpose tray with pre-printed side up and left hand edge (LEF), top edge (SEF) into the printer.
  - > For two-sided (duplex) printing on A4 headed paper load the paper with preprinted side down and left hand edge (LEF), top edge (SEF) away from the printer. (Optional duplex unit must be installed for this function.)
  - > Envelopes should be loaded face up with top edge to the left and short edge into the printer. Do not select duplex printing on envelopes.
  - > Do not exceed the paper capacity of about 100 sheets or 10 envelopes. Maximum stacking depth is 10mm.
- **5.** Press the tray latch button (5) inwards to release the paper platform, so that the paper is lifted and gripped in place.

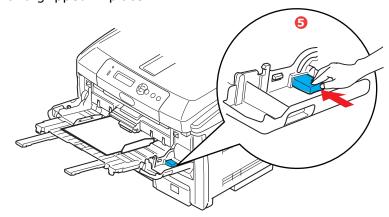

Set the correct paper size for the multi purpose tray in the Media Menu (see "Menu Functions").

# SECURITY (C830)

#### SECURE PRINTING

Secure printing allows you to print confidential documents on machines that are shared with other users in a network environment.

The document does not print until a PIN (Personal Identification Number) is entered through the Printer Control Panel. You must go to the machine and enter the PIN.

This feature requires the hard disk drive option to be fitted to your machine and enabled in the printer driver.

If there is not enough hard disk space for the spooled data, a "Disk Full" message displays, and only one copy prints.

The secure printing feature may not be available from within some PC applications.

If your application software has a collate print option, turn it off. Otherwise secure printing will not work.

#### Secure printing is not supported in the Mac environment.

There are three parts in secure printing:

- > Sending the document to the machine (page 16);
- Printing the document (page 17);
- > Deleting the document when it is not required (page 17).

### **SENDING THE DOCUMENT**

- **1.** If using the PCL driver, in the [Setup] tab choose any saved driver settings you wish to use.
- **1.** In the driver's [Job Options] tab, click [Secure Print].
- 2. The Job PIN (Personal Identification Number) window opens.

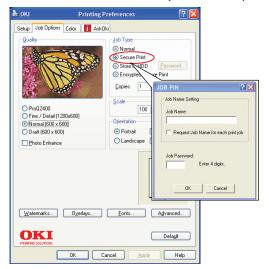

- **3.** If the PIN window does not open, click the [PIN] button.
- **4.** In the Job PIN window, enter a [name] for this print job.
- **5.** The name may be up to 16 alpha-numeric characters.
- **6.** If you would like a prompt at the machine for the job name, click the [Request...] checkbox below the name entry.
- **7.** Enter a number from 0000 to 9999 in the [PIN] box.

Security (C830) > 16

- **8.** Your PIN must be unique on this machine. Each user should be allocated a PIN by the system administrator.
- **9.** Click [OK] to accept your changes.
- 10. Click [OK] to close the Printer Properties window.
- **11.** Print your document.
- **12.** The print job will be sent to the machine, but will not print at this time.

#### PRINTING THE DOCUMENT

Your secure print job is printed using the Printer Control Panel on the front of the machine.

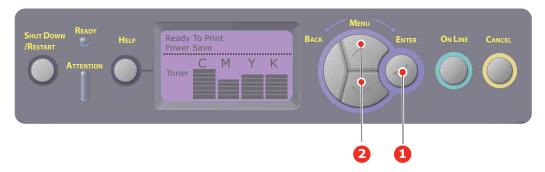

- 1. When the machine is idle use the UP or DOWN arrow buttons (2) to select the PRINT JOB menu, then press [ENTER] (1).
- 2. Select "ENCRYPTED/STORED JOB".
- **3.** Use the UP or DOWN arrow buttons to enter the first digit of your PIN, then press [ENTER].
- **4.** Repeat step 3 to enter the remaining three digits.
- **5.** Press [ENTER] to confirm you wish to print the document.
- **6.** Use the UP or DOWN arrow buttons to select the number of collated copies you require.
- **7.** Press [ENTER] to print your document.
  - When all required copies have been printed your document is automatically deleted from the machines hard disk.

It is also possible to print and delete secure documents remotely from your PC using the Storage Device Manager utility.

#### **DELETING A SECURE PRINT DOCUMENT**

If you change your mind about printing a secure document, you can delete it from the machine's hard disk without printing it first.

- 1. Follow steps 1 to 4 in the above procedure for printing the document.
- **2.** Use the UP or DOWN arrow buttons to highlight the DELETE option and press [ENTER].
- **3.** If necessary, use the UP or DOWN arrow buttons to highlight the YES choice, and press [ENTER] to confirm the deletion.
- **4.** Your document is deleted from the machine's hard disk without printing.

# STORE TO HARD DISK

Note: The Hard Disk Drive option is available for the C830 model.

This feature allows print jobs to be created on the PC and stored on the machine's hard disk for printing on demand. This is good for forms, generic memos, letterhead, stationery, etc.

If you use this feature for standard forms, for example, you can walk up to the machine at any time and print off your forms without having to re-send them from the PC.

This feature works in exactly the same way as the secure printing feature described earlier in this Chapter, and is available only in the Windows PostScript and PCL drivers. The difference with job spooling is that the document is not automatically deleted from the machine's hard disk after printing. It remains there for future use until you delete it from the Printer Control Panel or from your PC with the Storage Device Manager utility.

NOTE:

If this choice does not appear in the driver screens, or if it is greyed out, check to ensure that the hard disk is enabled in the printer driver.

Like the secure printing feature, there are three parts in job spooling:

- **1.** Sending the document
- **2.** Printing the document
- **3.** Deleting a stored document

#### **SENDING THE DOCUMENT**

Follow the same procedures as described in the section "Sending the document" on page 16 for sending a secure document, except that on the [Job Options] tab in step 2, click [Store to HDD].

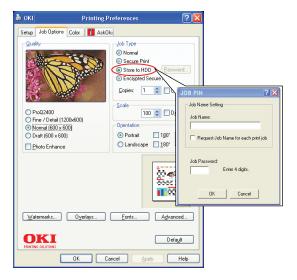

#### PRINTING THE DOCUMENT

Follow the same procedures as described in "Printing the document" on page 18 for printing a secure document. In this case the document will not be deleted from the hard disk after it has been printed.

#### **DELETING A STORED DOCUMENT**

Follow the procedure as described in "Deleting a secure print document" on page 17 for deleting a secure print document.

Like secure print documents, any other documents stored on the machine's hard disk can also be deleted remotely from the PC using the Storage Device Manager utility.

#### **ENCRYPTED SECURE PRINTING**

Security over the network is an increasing concern for some organizations. Encrypted secure printing allows you to send, store and print confidential documents on machines that are shared with other users in a network environment.

Encrypting your documents before sending them to your machine will prevent unauthorized personnel accessing confidential or sensitive information.

Print jobs are encrypted immediately before transmission to the machine, where they are stored in an encrypted format on the hard disk drive. The documents will remain stored and unprinted until an authorized user authenticates the print job; decryption only happens when the job is actually printing.

This feature requires the hard disk drive in your machine, this device must be enabled in the printer driver.

The encrypted secure printing feature may not be available from within some PC applications.

If your application software has a collate print option, turn it off. Otherwise secure printing may not work.

NOTE:

Encrypted secure printing is not available with either 32 bit or 64 bit versions of Windows Vista.

There are two parts in encrypted secure printing:

- Sending the document
- > Printing the document

#### **SENDING THE DOCUMENT**

- **1.** If using the PCL driver, in the [Setup] tab choose any saved driver settings you wish to use.
- **1.** In the driver's [Job Options] tab, click [Encrypted Secure Print].

**2.** The Encrypted Secure Print window opens.

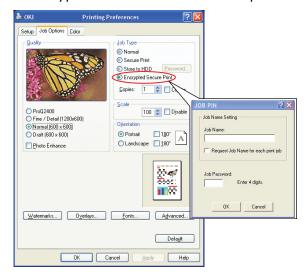

**3.** In the Encrypted Secure Print window, enter a [Password] for this print job:

The password must be between 4 and 12 alpha-numeric characters. Numbers 1 to 9 and letters a to z are all valid.

If you would like a prompt at the machine for the job password, click the [Always ask for password] checkbox below the password entry.

- **4.** Select the required erase option for your print job:
- > No overwrite: simply erases a print job without over writing the job with data. This erase method poses a risk of the print job being reconstructed.
- > Zero out once: erases a print job after over writing it with data once. This erase method is safer than the "No overwrite" option however it still poses a risk of the print job being reconstructed.
- > Multiple Random Overwrites: erases a print job after over writing it with data three times. This is the safest method of erasing a print job however it takes longer to complete the job.
- **5.** Select the Auto Erase Time-out period.

Specify a period of time (hours:minutes) during which the print job is stored in the machine's HDD. When this period expires, the print job is automatically erased from the HDD.

- **6.** Click [OK] to accept your changes.
- 7. Click [OK] to close the Printer Properties window.
- **8.** Print your document.

#### PRINTING THE DOCUMENT

Follow the same procedures as described in the section "Printing the document" on page 18 for printing a secure document. In this case you will enter your password, and the document will be erased from the hard disk depending on the options you specified when sending the document to print.

# **MENU FUNCTIONS - C810**

This section lists the menus accessed via the controls on the printer's operator panel and displayed in the LCD window.

# **OPERATOR PANEL:**

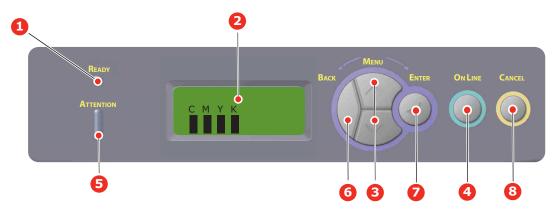

| 1. | Ready LED     | ON: Ready to receive data.                                         | 2. | Display        | Displays the printer status and any                                                                                                    |
|----|---------------|--------------------------------------------------------------------|----|----------------|----------------------------------------------------------------------------------------------------|
|    |               | Blinking: Processing data.                                         |    |                | error messages.                                                                                                    |
|    |               | OFF: Offline.                                                      |    |                |                                                                                                    |
| 3. | Menu Button   | Enters the <b>Menu</b> mode. In Menu mode, forwards or             | 4. | On Line Button | Switches between <b>ONLINE</b> and <b>OFFLINE</b> .                                                                                                    |
|    |               | reverses the menu item displayed.                                  |    |                | Exits the menu and goes <b>ONLINE</b> when pressed in the Menu mode.                                                                                              |
|    |               | Press for 2 secs. or longer to                                     |    |                | Scrolls the HELP screen.                                                                                                    |
|    |               | fast forward or reverse.                                           |    |                | Forces printing on the paper currently loaded when pressed with "WRONG PAPER" or "WRONG PAPER SIZE" displayed.                                                    |
| 5. | Attention LED | <b>ON</b> : A warning occurs. Printing is possible.                | 6. | Back Button    | Returns to the previous higher level menu item.                                                                                                    |
|    |               | <b>Blinking</b> : An error occurs. Printing not possible.          |    |                |                                                                                                    |
|    |               | OFF: Normal condition.                                             |    |                |                                                                                                    |
| 7. | Enter Button  | In the <b>ONLINE</b> or <b>OFFLINE</b> mode: enters the Menu mode. | 8. | Cancel Button  | Deletes the data being printed or received when pressed for two seconds or longer.                                                                                |
|    |               | In the <b>Menu</b> mode: determines the setting selected.          |    |                | Deletes the data when pressed for<br>two seconds or longer with WRONG<br>PAPER SIZE, RUN OUT OF PAPER,<br>TRAY 1 IS OPEN, or TRAY 1 IS NOT<br>FOUND is displayed. |

# How to change the settings - User

It should be noted that many of these settings can be, and often are, overridden by settings in the Windows printer drivers. However, several of the driver settings can be left at "Printer Setting", which will then default to the settings entered in these printer menus.

Where applicable, factory default settings are shown in bold type in the following tables.

In the normal operating condition, known as "standby," the printer's LCD window will show "ONLINE." In this condition, to enter the menu system, press the +/- buttons on the operator panel to move up and down through the list of menus until the menu you wish to view is displayed. Then proceed as follows:

**1.** Press **ENTER** to enter the menu.

- 2. Use the up or down **Menu** buttons to move up and down through the items in the menu. When the item you want to change is displayed, press **Enter** to edit that item. An asterisk (\*) appears next to the setting currently in effect.
- 3. Use the up or down **Menu** buttons to move up and down through the available settings for this item, and press **Enter** when the setting you want is displayed. An asterisk (\*) will appear next to the setting, indicating that this setting is now in effect.
- **4.** Press **BACK** to move back to the list of menu items.
- **5.** Do one of the following:
  - > Press BACK again to move up to the list of menus;

or...

> Press **ON LINE** to exit from the menu system and return to standby.

NOTE:

When you have changed any settings in the USB MENU, turn the printer **OFF**, then **ON** again.

# How to change the settings - Administrator

You can set whether to **ENABLE** or **DISABLE** each category in the user menu.

Disabled categories are not displayed in the User's menu.

Only a system administrator can change these settings.

- **1.** Turn **OFF** the printer.
- **2.** Turn **ON** the printer while pressing the **Enter** button.

When the **Admin Menu** appears, take your finger off the button.

- **3.** Press the **Enter** button.
- **4.** When **Enter Password** appears, press the up or down **Menu** button several times to display the 1st line of the password and then press the Enter button.

#### Enter your 4- to 9-digit password.

(The default password is "aaaaaa").

- **5.** Press the **Enter** button.
- **6.** Press the up or down **Menu** button until the "category" you want to change is displayed.
- **7.** When it is, press the **Enter** button.
- **8.** Press the up or down **Menu** button until the "item" you want to change is displayed.
- **9.** When it is, press the **Enter** button..
- **10.** Initialization of the flash memory prompts with the message ARE YOU SURE?. Confirm whether the change may be executed or not.
- **11.** To execute it, press the up or down **Menu** button to display **YES** and then press the **Enter** button. The printer automatically reboots.
- 12. When PLEASE POW OFF/SHUTDOWN COMP is displayed, turn the printer OFF/ON
- **13.** Press the up or down **MENU** button until the settingyou want is displayed.
- **14.** Press the **Enter** button to enter [\*] on the right side of the setting selected.
- **15.** Press the **On Line** button to switch the printer online.

# **M**ENUS

# **INFORMATION MENU**

This menu provides a quick method of listing various items stored within the printer.

| ITEM           | ACTION  | EXPLANATION                                                                     |
|----------------|---------|---------------------------------------------------------------------------------|
| PRINT MENU MAP | EXECUTE | Prints complete menu listing with current settings shown.                       |
| NETWORK        | EXECUTE | Prints Network configuration information.                                       |
| DEMO1          | EXECUTE | Prints demonstration page containing graphics and text in color and monochrome. |
| USAGE REPORT   | EXECUTE | Prints a report of total impressions and supply replacements.                   |

### SHUTDOWN MENU

| ITEM           | ACTION  | EXPLANATION                                                      |
|----------------|---------|------------------------------------------------------------------|
| SHUTDOWN START | EXECUTE | Starts the power off sequence (this protects the filing system). |

# PRINT MENU

This menu provides adjustment of various print job related functions.

| ITEM             | SETTINGS                      | EXPLANATION                                                                                                    |
|------------------|-------------------------------|----------------------------------------------------------------------------------------------------|
| COPIES           | <b>1</b> -999                 | Enter the number of copies of a document to be printed from 1 to 999.                                                                                                    |
| PAPER FEED       | TRAY1<br>TRAY2<br>MP TRAY     | Selects the default tray for paper feed, Tray 1 (upper), Tray 2 (lower, if installed) or MP Tray (multi purpose tray).                                                                                                    |
| AUTO TRAY SWITCH | ON<br>OFF                     | If two trays contain identical paper, the printer can switch to an alternative source when the current tray runs out in the middle of a print job.                                                                                                    |
| TRAY SEQUENCE    | DOWN<br>UP<br>PAPER FEED TRAY | Determines tray sequence order when automatically switching.                                                                                                    |
| MP TRAY USAGE    | DO NOT USE<br>WHEN MISMATCH   | If a document to be printed demands a paper size not installed in the selected tray, the printer can automatically feed from the multi purpose tray instead. If this function is not enabled, the printer will stop and request the correct size of paper to be loaded. |
| MEDIA CHECK      | ENABLE<br>DISABLE             | Determines whether the printer check the size of paper loaded matches that required for the document sent to print.                                                                                                    |

| ITEM             | SETTINGS    | EXPLANATION                                                                                                    |
|------------------|-------------|----------------------------------------------------------------------------------------------------|
| MONO-PRINT SPEED | AUTO SPEED  | If the first page of a print job is black and white, the printer runs at 32ppm (pages per minute). When a color page is detected the printer slows down to 30ppm for the rest of that job.                                                                                                    |
|                  | MONO 32PPM  | This setting operates in the same way as AUTO SPEED, except that the printer runs at 32ppm until a color page is detected. To achieve this speed the printer requires an additional time to warm up and cool down when switching to 30ppm for color pages. This setting is therefore most appropriate when the majority of print jobs are entirely black and white. |
|                  | COLOR SPEED | The printer runs at 30ppm for all print jobs. This setting is most appropriate when the majority of print jobs are in color.                                                                                                    |
|                  | MIXED SPEED | The printer runs at 26 ppm for color pages and 30 ppm for mono pages.                                                                                                    |

# **M**EDIA MENU

This menu provides adjustment to suit a wide range of print media.

| ITEM              | SETTINGS                                              | EXPLANATION                                                                                                    |
|-------------------|-------------------------------------------------------|----------------------------------------------------------------------------------------------------|
| TRAY1 PAPERSIZE   | CASSETTE SIZE<br>CUSTOM                               | Selects the size of paper loaded in Tray 1 (upper tray if both trays installed). For CUSTOM setting see X-DIMENSION and Y-DIMENSION later in this table.                                                                                                    |
| TRAY1 MEDIATYPE   | PLAIN LETTERHEAD BOND RECYCLED CARD STOK GLOSSY ROUGH | Selects the type of media loaded in this tray. This will help the printer to adjust its internal operating parameters, such as engine speed and fusing temperature, to better accommodate the media to be fed. For example, letterhead may benefit from a slightly lower fusing temperature to ensure that its ink does not offset. |
| TRAY1 MEDIAWEIGHT | LIGHT MEDIUM LIGHT MEDIUM HEAVY                       | Adjusts the printer for the weight of paper stock loaded in this tray.                                                                                                    |
| TRAY2 PAPERSIZE   | CASSETTE SIZE<br>CUSTOM                               | Selects the size of paper loaded in Tray 2 (lower) if installed. For CUSTOM setting see X-DIMENSION and Y-DIMENSION in this table.                                                                                                    |
| TRAY2 MEDIATYPE   | PLAIN LETTERHEAD BOND RECYCLED CARD STOK GLOSSY ROUGH | Selects the type of media loaded in this tray (if installed). (see notes above for tray 1).                                                                                                    |
| TRAY2 MEDIAWEIGHT | LIGHT<br>MEDIUM LIGHT<br>MEDIUM<br>HEAVY              | Adjusts the printer for the weight of paper stock loaded in this tray (if installed).                                                                                                    |
| TRAY3 PAPERSIZE   | CASSETTE SIZE<br>CUSTOM                               | Selects the size of paper loaded in Tray 3 (lower) if installed.                                                                                                    |

| ITEM              | SETTINGS                                                                                                    | EXPLANATION                                                                                                    |
|-------------------|----------------------------------------------------------------------------------------------------|----------------------------------------------------------------------------------------------------|
| TRAY3 MEDIATYPE   | PLAIN LETTERHEAD TRANSPARENCY BOND RECYCLED CARD STOK GLOSSY ROUGH                                                                                                    | Selects the type of media loaded in this tray (if installed). (see notes above for tray 1).                                                                              |
| TRAY3 MEDIAWEIGHT | LIGHT MEDIUM LIGHT MEDIUM HEAVY-                                                                                                    | Adjusts the printer for the weight of paper stock loaded in this tray (if installed).                                                                                    |
| MPT PAPERSIZE     | A3 A4 SEF A4 LEF A5 SEF A6 B4 B5 SEF B5 LEF LEGAL 14 LEGAL 13.5 LEGAL 13 TABLOID LETTER SEF LETTER LEF EXECUTIVE CUSTOM COM-10 ENVELOPE DL ENVELOPE C5 ENVELOPE C4 ENVELOPE | Selects the size of paper to be fed from the multi purpose tray. For CUSTOM setting see X-DIMENSION and Y-DIMENSION later in this table.                                 |
| MPT MEDIATYPE     | PLAIN LETTERHEAD TRANSPARENCY LABELS CARD STOCK GLOSSY BOND RECYCLED ROUGH                                                                                                  | Selects the type of media to be fed from the multi purpose tray so that the printer can adjust its internal parameters to better accommodate the selected type of media. |
| MPT MEDIAWEIGHT   | LIGHT MEDIUM LIGHT MEDIUM HEAVY ULTRA HEAVY1 ULTRA HEAVY2                                                                                                    | Selects the media weight to be fed from the multi purpose tray.                                                                                                    |
| UNIT OF MEASURE   | MILLIMETRE<br>INCH                                                                                                    | Selects the unit of measure for the next two items.                                                                                                    |

#### **COLOR MENU**

The printer automatically adjusts color balance and density at appropriate intervals, optimising the printed output for bright white paper viewed in natural daylight conditions. The items on this menu provide a means of changing the default settings for special or particularly difficult print jobs. Settings revert to their default values when the next print job is complete.

| ITEM                                               | SETTINGS                                                 | EXPLANATION                                                                                                    |
|----------------------------------------------------|----------------------------------------------------------|----------------------------------------------------------------------------------------------------|
| DENSITY CONTROL                                    | AUTO<br>MANUAL                                           | Selecting this will permit automatic adjustment of the color density.                                                                                                    |
| ADJUST DENSITY                                     | EXECUTE                                                  | Image density will be automatically adjusted at power on, when a new image drum or toner cartridge is installed, and at intervals of 100, 300 and 500 drum counts. If a 500 drum count interval occurs during a print job it will occur at the end of that job, and will take up to 55 seconds. |
| AJST REGSTRATION                                   | EXECUTE                                                  | Performs automatic color registration adjustment. Normally this is done on power on and when the top cover is opened and then closed. This process accurately aligns the cyan, magenta and yellow images to the black image.                                                                    |
| C REG FINE ADJ<br>M REG FINE ADJ<br>Y REG FINE ADJ | -3~ <b>0</b> ~+3<br>-3~ <b>0</b> ~+3<br>-3~ <b>0</b> ~+3 | Performs fine adjustment of image timing in relation to the black image component.                                                                                                    |

### SYSTEM CONFIGURATION MENU

This menu adjusts general printer settings to suit the way you prefer to work.

| ITEMS              | SETTINGS                   | EXPLANATION                                                                                                    |
|--------------------|----------------------------|----------------------------------------------------------------------------------------------------|
| POW SAVE DELAY     | 5<br>15<br>30<br>60<br>240 | Adjusts the idling time before the printer automatically switches into power saving mode. In this mode power consumption is reduced to a low level required to just keep the printer operating and ready to receive data. When a job is sent the printer will require a warm-up time of up to 1 minute before printing can begin. |
| CLRABLE WARNING    | ONLINE<br>JOB              | When ONLINE, non-critical warnings, such as requests for a different paper size, can be cleared by pressing the <b>ON LINE</b> button. When set to JOB, they are cleared when the print job resumes.                                                                                                    |
| MANUAL TIMEOUT     | OFF<br>30<br><b>60</b>     | Specifies how many seconds the printer will wait for paper to be fed before cancelling the job.                                                                                                    |
| WAIT TIMEOUT       | OFF~ <b>90</b> ~300        | Specifies how many seconds the printer will wait when received data pauses before forcing a page eject. In PostScript Emulation mode the job will be cancelled if timeout occurs.                                                                                                    |
| TONER LOW CONTINUE | CONTINUE<br>STOP           | Specifies whether the printer should continue printing even after a low toner condition is detected.                                                                                                    |
| JAM RECOVERY       | ON<br>OFF                  | Specifies whether the printer should perform jam recovery after a paper jam has occurred. If ON, the printer will attempt to print again any pages lost due to a paper jam once the jam has been cleared.                                                                                                    |
| ERROR REPORT       | ON<br>OFF                  | Sets whether an error report is printed when an internal fault occurs.                                                                                                    |

# **USB MENU**

This menu controls the operation of the printer's USB data interface.

| ITEM          | SETTINGS            | EXPLANATION                                                                    |  |  |
|---------------|---------------------|--------------------------------------------------------------------------------|--|--|
| SOFT RESET    | ENABLE / DISABLE    | Enables or disables the SOFT RESET command.                                    |  |  |
| SPEED         | 12 / <b>480</b> Mps | Selects the interface speed.                                                   |  |  |
| SERIAL NUMBER | ENABLE / DISABLE    | Specifies whether to ENABLE or DISABLE a USB serial number.                    |  |  |
|               |                     | The USB serial number is used to identify the USB device connected to your PC. |  |  |

NOTE:

When you have changed any settings in the USB MENU, turn the printer OFF, then ON again.

### **N**ETWORK MENU

This menu controls the operation of the printer's 10Base-T/100Base-TX network interface.

| ITEM             | SETTINGS                                                                   | EXPLANATION                                                                                                    |  |  |
|------------------|----------------------------------------------------------------------------|----------------------------------------------------------------------------------------------------|--|--|
| TCP/IP           | ENABLE /<br>DISABLE                                                        | Enables or disables this network protocol.                                                                                                    |  |  |
| NETBEUI          | ENABLE / DISABLE                                                           | Enables or disables this network protocol.                                                                                                    |  |  |
| IP ADDRESS SET   | AUTO / MANUAL                                                              | Specifies whether IP address allocation is automatic (DHCP) or manually assigned.                                                                                                    |  |  |
| IP ADDRESS       | xxx.xxx.xxx                                                                | Current assigned IP address. To change, press <b>ENTER</b> and use up or down buttons to increment 1st octet, then press <b>ENTER</b> again to move on to next octet. When 4th octet has been set, press <b>ENTER</b> again to register new address. |  |  |
| SUBNET MASK      | xxx.xxx.xxx                                                                | Current assigned subnet mask. To change, proceed as above.                                                                                                    |  |  |
| GATEWAY ADDRESS  | xxx.xxx.xxx                                                                | Current assigned gateway address. To change, proceed as above.                                                                                                    |  |  |
| WEB              | ENABLE /<br>DISABLE                                                        | Enables or disables Web config. facility.                                                                                                    |  |  |
| TELNET           | ENABLE / DISABLE                                                           | Enables or disables Telnet config. facility.                                                                                                    |  |  |
| FTP              | ENABLE / DISABLE                                                           | Enables or disables communication via FTP.                                                                                                    |  |  |
| SNMP             | ENABLE /<br>DISABLE                                                        | Enables or disables SNMP protocol.                                                                                                    |  |  |
| NETWORK SCALE    | NORMAL / SMALL                                                             | Selects network size.                                                                                                    |  |  |
| HUB LINK SETTING | AUTO NEGOTIATE 100BASE-TX FULL 100BASE-TX HALF 10BASE-T FULL 10BASE-T HALF | Sets full or half duplex for communication via a network hub.                                                                                                    |  |  |

| ITEM                       | SETTINGS | EXPLANATION                                                               |
|----------------------------|----------|---------------------------------------------------------------------------|
| FACTORY DEFAULTS<br>ENABLE | EXECUTE  | Reloads the settings present when the unit was setup by the manufacturer. |

### **MAINTENANCE MENU**

This menu provides access to various printer maintenance functions.

| ITEM             | SETTINGS         | EXPLANATION                                                                                                    |  |
|------------------|------------------|----------------------------------------------------------------------------------------------------|--|
| MENU RESET       | EXECUTE          | Resets menus to default settings.                                                                                                    |  |
| SAVE MENU        | EXECUTE          | Saves the current menu settings. The last menu executed is saved and the menu previously saved is overwritten and erased.                                                                                                    |  |
|                  |                  | When you press the ENTER button, the following confirmation message is displayed.                                                                                                    |  |
|                  |                  | "DO YOU WANT TO EXECUTE THIS FUNCTION?" YES/NO                                                                                                    |  |
|                  |                  | If you select NO, the display returns to the previous menu.                                                                                                    |  |
|                  |                  | If you select YES, the current menu settings are stored and the menu is exited.                                                                                                    |  |
| POWER SAVE       | ENABLE / DISABLE | Enables or disables automatic power save mode.Delay before entering this mode is set in the SYSTEM CONFIGURATION menu.                                                                                                    |  |
| PAPER BLACK SET  | -2~ <b>0</b> ~+2 | Used for small adjustment when you experience faded print or light specks / streaking in monochrome printing on white paper. Select a higher value to reduce fading, or a lower value to reduce specks or streaking in high density print areas. |  |
| PAPER COLOR SET  | -2~ <b>0</b> ~+2 | As above, but for color printing.                                                                                                    |  |
| TRNSPR BLACK SET | -2~ <b>0</b> ~+2 | As above but for mono printing on transparencies.                                                                                                    |  |
| TRNSPR COLOR SET | -2~ <b>0</b> ~+2 | As above but for color printing on transparencies.                                                                                                    |  |
| SMR SETTING      | -3~ <b>0</b> ~+3 | Compensates for print variations caused by differences in temperature, humidity, and printing density/frequency. Change the value when the image quality is uneven.                                                                              |  |
| BG SETTING       | -3~ <b>0</b> ~+3 | Compensates for print variations caused by differences in temperature, humidity and printing density/frequency. Change the value when the background density is high.                                                                            |  |

# **USAGE MENU**

This menu is for information only, and provides an indication of total usage of the printer and the expected life left in its consumable items. This is particularly useful if you do not have a full set of replacement consumables to hand and you need to know how soon you will need them.

| ITEM        | DISPLAY | EXPLANATION                                                |  |
|-------------|---------|------------------------------------------------------------|--|
| TRAY1 COUNT | nnnnn   | The total number of pages fed from tray 1.                 |  |
| TRAY2 COUNT | nnnnn   | The total number of pages fed from tray 2 (if fitted).     |  |
| TRAY3 COUNT | nnnnn   | The total number of pages fed from tray 3 (if fitted).     |  |
| MPT COUNT   | nnnnn   | The total number of pages fed from the multi purpose tray. |  |

| ITEM                                            | DISPLAY             | EXPLANATION                                             |  |  |
|-------------------------------------------------|---------------------|---------------------------------------------------------|--|--|
| K DRUM LIFE C DRUM LIFE M DRUM LIFE Y DRUM LIFE |                     | Percentage of life remaining in these consumable items. |  |  |
| BELT LIFE                                       | REMAINING<br>nnnnnn | Percentage of belt life remaining.                      |  |  |
| FUSER LIFE                                      | REMAINING<br>nnnnnn | Percentage of fuser life remaining.                     |  |  |
| K TONER<br>C TONER<br>M TONER<br>Y TONER        | REMAINING<br>nnnnnn | Cartridge size and current toner level.                 |  |  |

# **ADMINISTRATOR (BOOT) MENU**

This menu is only accessible to System Administrators. In order to gain access to this menu, follow the instructions in.

This menu is in **ENGLISH** only (default settings in bold type).

| ITEM           | SUB-MENU            | SETTINGS                           | EXPLANATION                                                                                                    |
|----------------|---------------------|------------------------------------|----------------------------------------------------------------------------------------------------|
| Enter Password |                     | xxxxxxxxxx                         | Enter a password to gain entry to the Admin menu.  Password should be from 6 to 12 digits of alpha/ numeric characters (or mix)  The default value is "aaaaaaa"  The printer will restart after the Boot Menu.                                                                                                    |
|                | Custom Process      | FULL COLOR MONOCHROME CUSTOM COLOR | FULL COLOR - does not use a limited-color-print function.  MONOCHROME - uses a limited-color-print function, and deals with every job as a monochrome job.  CUSTOM COLOR - uses a limited-color-print function.  After the setting change, exit from the menu, and mode change to ONLINE, the printer will restart.  * C810 standard printers do not display this menu. |
|                |                     | C DRUM CHECK                       | · · ·                                                                                                    |
|                |                     |                                    | Switches ENABLE/DISABLE of installation check for a CYAN/MAGENTA or YELLOW image drum.                                                                                                    |
|                |                     | M DRUM CHECK                       | If DISABLE is set, an uninstallation error does not occur when an image drum is removed.                                                                                                    |
|                |                     | Y DRUM CHECK                       | After the setting change, exit from the menu, and mode change to ONLINE, the printer restarts.  Conditions for display:  CUSTOM COLOR is selected in ADMIN MENU -  CUSTOM PROCESS set.                                                                                                    |
|                | OP Menu             |                                    |                                                                                                    |
|                | ALL CATEGORY        | <b>ENABLE</b> /<br>DISABLE         | Enables/Disables all categories in the USERS MENU. If DISABLE is selected, only the PRINT JOB MENU will appear.                                                                                                    |
|                | INFORMATION<br>MENU | ENABLE/<br>DISABLE                 | Enables/disables the information menu. If DISABLE is selected, the information menu will not appear.                                                                                                    |
|                | SHUTDOWN<br>NENU    | ENABLE/<br>DISABLE                 | Enables/disables the shutdown menu. If DISABLE is selected, this menu will not appear.                                                                                                    |

| ITEM | SUB-MENU                           | SETTINGS           | EXPLANATION                                                                                                    |  |  |
|------|------------------------------------|--------------------|----------------------------------------------------------------------------------------------------|--|--|
|      | PRINT MENU                         | ENABLE/<br>DISABLE | Enables/disables the print menu. If DISABLE is selected, this menu will not appear.                                                                                                    |  |  |
|      | MEDIA MENU                         | ENABLE/<br>DISABLE | Enables/disables the media menu. If DISABLE is selected, this menu will not appear.                                                                                                    |  |  |
|      | COLOR MENU <b>ENABLE</b> / DISABLE |                    | Enables/disables the color menu. If DISABLE is selected, this menu will not appear.                                                                                                    |  |  |
|      | SYS CONFIG<br>MENU                 | ENABLE/<br>DISABLE | Enables/disables the system configuration menu. If DISABLE is selected, this menu will not appear.                                                                                             |  |  |
|      | USB MENU                           | ENABLE/<br>DISABLE | Enables/disables the USB menu. If DISABLE is selected, this menu will not appear.                                                                                                    |  |  |
|      | NETWORK<br>MENU                    | ENABLE/<br>DISABLE | Enables/disables the network menu. If DISABLE is selected, this menu will not appear.                                                                                                    |  |  |
|      | MEMORY MENU                        | ENABLE/<br>DISABLE | Enables/disables the memory menu. If DISABLE is selected, this menu will not appear.                                                                                                    |  |  |
|      | SYS ADJUST<br>MENU                 | ENABLE/<br>DISABLE | Enables/disables the system adjust menu. If DISABLE is selected, this menu will not appear.                                                                                                    |  |  |
|      | MAINTENANCE<br>MENU                | ENABLE/<br>DISABLE | Enables/disables the maintenance menu. If DISABLE is selected, this menu will not appear.                                                                                                    |  |  |
|      | USAGE MENU                         | ENABLE/<br>DISABLE | Enables/disables the usage menu. If DISABLE is selected, this menu will not appear.                                                                                                    |  |  |
|      | Config Menu                        |                    |                                                                                                    |  |  |
|      | NEARLIFE<br>STATUS                 | ENABLE/<br>DISABLE | Enables/disables the LED control when NearLife warning of a toner, drum, fuser, or belt occurs.                                                                                                |  |  |
|      | NEARLIFE LED                       | ENABLE/<br>DISABLE | Attention LED is lighted when enabled, not lighted when disabled. (Displays LCD message).  The status (Life warning) of temporay recovery by opening and closing of the cover is not included. |  |  |
|      | PEAK POW<br>CONTROL                | NORMAL/LOW         | Sets level of peak power control.                                                                                                    |  |  |
|      | FILE SYS MAINT                     | 1                  |                                                                                                    |  |  |
|      | FLASH EXECUTE INITIALIZE           |                    | Initializes the resident flash memory.  The following message appears when pressing the enter button.                                                                                          |  |  |
|      |                                    |                    | ARE YOU SURE?                                                                                                    |  |  |
|      |                                    |                    | YES/NO  If <b>NO</b> is selected, the printer will go back to the source menu. If <b>YES</b> is selected, the printer will be automatically rebooted and initialize the flash memory.          |  |  |
|      | FILE SYS MAINT2                    |                    |                                                                                                    |  |  |
|      | INITIAL LOCK                       | YES/NO             | If YES is selected ADMIN MENU will not appear - FILE SYS MAINT!                                                                                                    |  |  |
|      | LANGUAGE MENU                      |                    |                                                                                                    |  |  |

| ITEM | SUB-MENU                | SETTINGS | EXPLANATION                                                                                                    |  |
|------|-------------------------|----------|----------------------------------------------------------------------------------------------------|--|
|      | LANG EXECUTE INITIALIZE |          | Initializes the message file loaded in flash memory. The following message for confirmation will appear by pressing the enter button. ARE YOU SURE? YES/NO If NO is selected, the printer will go back to the source menu. The procedure for clearing disk will start immediately after the menu is rebooted |  |
|      | CHANGE PASSW            | ORD      |                                                                                                    |  |
|      | NEW<br>PASSWORD         | *****    | Set a new password for entering administrator's menu. From 4 to 12 alpha/numerical digits can be entered.                                                                                                    |  |
|      | VERIFY **** PASSWORD    | *****    | Verifies the new password set above.                                                                                                    |  |

### **PRINT STATISTICS MENU**

This menu is only accessible to System Administrators. In order to gain access to this menu, follow the instructions in "How to change the settings - Administrator" on page 22 but hold down the MENU UP button instead of the **Enter** button.

This menu is in **ENGLISH** only (default settings in bold type).

| ITEM                      | SETTINGS               | EXPLANATION                                                                                                    |
|---------------------------|------------------------|----------------------------------------------------------------------------------------------------|
| Enter Password            | XXXX                   | Enters a password to enter Print Statistics menu. The default value is "0000". The password for entry to Print Statistics is different from the password for entry to Functions-Admin Setup. "Print Statistics" category is not shown when Print Statistics function is not supported. |
| Usage Report              | <b>Enable</b> /Disable | Enables/Disables the printing of the Usage Report. When changing a setting value, the printer is rebooted.                                                                                                    |
| Group Counter             | Enable/ <b>Disable</b> | Specifies if the Group counter is displayed in the Usage Report Print.  Enable: Displayed, Disable: Not displayed. Conditions for display: Enable must be selected in Functions/Print Statistics/Usage Report.                                                                         |
| Supplies Report           | Enable/Disable         | Enebles/disables the Supplies Report.  Enable must be selected in Functions/Print Statistics/ Usage Report.                                                                                                    |
| Reset Main Counter        | Execute                | Resets the main counter to zero.  When executing this menu, resets the main counter to zero and exits from the menu.  Enable must be selected in Functions/Print Statistics/ Usage Report.                                                                                             |
| Reset Supplies<br>Counter | Execute                | Resets the Supplies counter to zero.                                                                                                    |
| Change<br>Password        |                        | Changes the password. Enable must be selected in Functions/Print Statistics/ Usage Report                                                                                                    |

| ITEM               | SETTINGS | EXPLANATION                                                                               |
|--------------------|----------|-------------------------------------------------------------------------------------------|
| New<br>Password    | xxxx     | Sets a new password to enter Print Statistics menu.                                       |
| Verify<br>Password | xxxx     | Re-enter new password set to enter Print Statistics set in New Password for confirmation. |

# **MENU FUNCTIONS - C830**

This section lists the menus accessed via the controls on the printer's operator panel and displayed in the LCD window.

# **OPERATOR PANEL:**

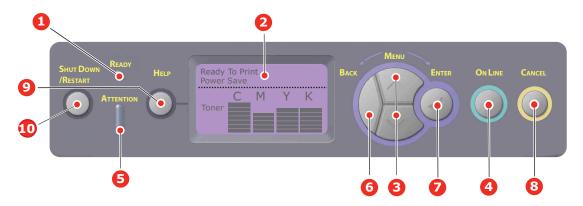

|    | READY LED     | ON: Ready to receive data.  BLINKING: Processing data.  OFF: Offline.                                                    |    | Display                       | Displays the printer status and any error messages.                                                                     |
|----|---------------|----------------------------------------------------------------------------------------------------|----|-------------------------------|----------------------------------------------------------------------------------------------------|
| 3. | Menu Buttons  | Enters the <b>Menu</b> mode. In Menu mode, forwards or reverses the menu item displayed.  Press for 2 secs. or longer to | 4. | 4. On Line Button             | Switches between <b>ONLINE</b> and <b>OFFLINE</b> .                                                                     |
|    |               |                                                                                                    |    |                               | Exits the menu and goes  ONLINE when pressed in the Menu mode.                                                          |
|    |               | fast forward or reverse.                                                                                                 |    |                               | Forces printing on the paper<br>currently loaded when pressed<br>with "WRONG PAPER" or<br>"WRONG PAPER SIZE" displayed. |
| 5. | Attention LED | <b>ON</b> : A warning occurs.<br>Printing not possible (e.g empty toner).                                                | 6. | Back Button                   | Returns to the previous higher level menu item or exits menu & returns printer to "Ready to                             |
|    |               | <b>BLINKING</b> : An error occurs. Printing may be possible (e.g. toner low).                                            |    |                               | Print".                                                                                                    |
|    |               | OFF: Normal condition.                                                                                                   |    |                               |                                                                                                    |
| 7. | Enter Button  | In the <b>ONLINE</b> or <b>OFFLINE</b> mode: enters the Menu mode.                                                       | 8. | Cancel Button                 | Deletes the data being printed or received when pressed for two seconds or longer.                                      |
|    |               | In the <b>Menu</b> mode:<br>determines the setting<br>selected. Advances through<br>the menu structure.                  |    |                               | Deletes the data when pressed<br>for two seconds or longer with,<br>e.g., WRONG PAPER SIZE<br>displayed.                |
|    |               |                                                                                                    |    |                               | Exits the menu and goes ONLINE when pressed in the Menu mode.                                                           |
| 9. | Help Button   | Provides advice when an error such as incorrect paper size occurs                                                        | 10 | . Shut Down/Restart<br>Button | When held for a few seconds carries out the correct shutdown/ restart procedure to prevent possible machine damage      |

#### How to change the settings - User

It should be noted that many of these settings can be, and often are, overridden by settings in the Windows printer drivers. However, several of the driver settings can be left at "Printer Setting", which will then default to the settings entered in these printer menus.

Where applicable, factory default settings are shown in bold type in the following tables.

In the normal operating condition, known as "standby," the printer's LCD window will show "Ready to Print". In this condition, to enter the menu system, press the up and down Menu buttons on the operator panel to move up and down through the list of menus until the menu you wish to view is displayed. Then proceed as follows:

- **1.** Press **Enter** to enter the menu.
- 2. Use the up or down **Menu** buttons on the control panel to scroll through the menus. When the item you want to change is displayed, press Enter to view the sub-menus for that item.
- 3. Use the up or down **Menu** buttons to move up and down through the sub-menu items. When the item you want to change is displayed press Enter to display the setting.
- **4.** Use the up or down **Menu** buttons to move up and down through the available settings for the sub-menu item. When the item you want to change is displayed press Enter to display the setting. An asterisk (\*) will appear next to the setting, indicating that this setting is currently in effect.
- **5.** Do one of the following:
  - > Press **Back** again to move up to the list of menus;

or...

> Press **On Line** or **Cancel** to exit from the menu system and return to standby.

NOTF:

When you have changed any settings in the USB menu, turn the printer **OFF**, then **ON** again.

#### How to change the settings - Administrator

You can set whether to **ENABLE** or **DISABLE** each category in the user menu.

Disabled categories are not displayed in the User's menu. Only a system administrator can change these settings.

- **1.** Turn **OFF** the printer.
- 2. Turn **ON** the printer while pressing the **Enter** button. When **Boot Menu** appears, take your finger off the button.
- **3.** Press the **Enter** button.
- **4.** When **Enter Password** appears, press the **up or down** MENU button, each time followed by **Enter**, then **Enter** several times to input the 1st line of the your password, and then press the **Enter** button.

### Enter your 4 to 9 digit password.

(The default password is aaaaaa).

- **5.** Press the **Enter** button.
- **6.** Press the up or down **Menu** button until the "category" you want to change is displayed.
- **7.** When it is, press the **Enter** button.
- **8.** Press the up or down **Menu** button until the "item" you want to change is displayed.
- **9.** When it is displayed, press the **Enter** button.

- **10.** Using the MENU **up** button or MENU **down** button, identify the parameter as required.
- **11.** Press the **Enter** button to enter an asterisk (\*) on the right side of the setting selected.
- **12.** Press the **On Line** button to switch to online. The machine will automatically re-boot.

### **CONFIGURATION MENU**

| ITEM          | ACTION                                                                                                    | EXPLANATION                                                                                                    |
|---------------|----------------------------------------------------------------------------------------------------|----------------------------------------------------------------------------------------------------|
| Tray Count    | Tray1 Tray 2* Tray 3* MPT Tray *Note: Only available when optional trays are present                                     | Select an item to display the total number of pages printed from the relevant tray.                                                                                                    |
| Supplies Life | Cyan Drum Magenta Drum Yellow Drum Black Drum Belt Fuser Cyan Toner Magenta Toner Yellow Toner Black Toner               | Select item to display the percentage of a consumable remaining.                                                                                                    |
| Network       | Printer Name Short Printer Name IP Address Subnet Mask Gateway Address MAC Address Network FW Version Web Remote version | Displays the full printer name. Displays an abbreviated version. Displays the IP Address Subnet of the network. Displays the Subnet Mask. Displays the Gateway of the network. Displays the Mac Address of the printer. Displays the Network firmware revision. Displays the Web remote version. |
| System        | Serial Number Asset Number CU Version PU Version Total Memory Flash Memory HDD                                           | Displays information for these items.                                                                                                    |

# **PRINT INFORMATION MENU**

This menu provides a quick method of listing various items stored within the printer.

| ITEM               | ACTION  | EXPLANATION                                                                                                    |
|--------------------|---------|----------------------------------------------------------------------------------------------------|
| Configuration      | Execute | Select execute to print out a configuration report.                                                                                    |
| Network            | Execute | Scroll down to this parameter and select execute to print out Network information.                                                     |
| Demo Page          |         |                                                                                                    |
| Demo 1             | Execute | Scroll down to this parameter and select execute to print out a demonstration page.                                                    |
| File List          | Execute | Scroll down to this parameter and select execute to print out a list of job files.  (displayed only if FileSystem is installed).       |
| PS font List       | Execute | Scroll down to this parameter and select execute to print out a Postscript emulation typeface list.                                    |
| PCL font List      | Execute | Scroll down to this parameter and select execute to print out a PCL font list.                                                         |
| IBM PPR Font List  | Execute | Scroll down to this parameter and select execute to print out an IBM PPR font list (must be enabled in System Maintenance).            |
| EPSON FX Font List | Execute | Scroll down to this parameter and select execute to print out an Epson FX emulation font list (must be enabled in System Maintenance). |
| Usage Report       | Execute | Scroll down to this parameter and select execute to print out a list of color and mono pages printed.                                  |
| Error Log          | Execute | Scroll down to this parameter and select execute to print out the error log.                                                           |
| Color Profile List | Execute | Scroll down to this parameter and select execute to print out a list of color profiles.                                                |

NOTE:

Only present if an optional Hard disk Drive (HDD) is fitted.

| ITEM          | ACTION             | EXPLANATION                                                                                                    |
|---------------|--------------------|----------------------------------------------------------------------------------------------------|
| Encrypted Job | Not Found<br>Print | Used for printing an encrypted authentication print job (Encrypted Job) stored in HDD.                                                                              |
|               | Delete             | After inputting a password, "Searching Job" is displayed until a job appropriate for the password is found.                                                         |
|               |                    | (Searching time increases in proportion to the number of jobs stored in HDD, and the printer may take up to 20 sec.)                                                |
|               |                    | The search can be cancelled by holding down the Cancel button.                                                                                                    |
|               |                    | Not Found will be displayed where a file, which could be printed is not available.                                                                                  |
|               |                    | The following message will appear if a printable file is available.                                                                                                 |
|               |                    | Encrypted Job                                                                                                    |
|               |                    | Print                                                                                                    |
|               |                    | Delete                                                                                                    |
|               |                    | A set of all jobs will be printed if Print is selected and the Enter button is pressed.                                                                             |
|               |                    | The following message will appear if Delete is selected:                                                                                                    |
|               |                    | Are You Sure?                                                                                                    |
|               |                    | Yes                                                                                                    |
|               |                    | No                                                                                                    |
|               |                    | The display will return to the source menu if No is selected.                                                                                                    |
|               |                    | All jobs will be deleted if Yes is selected.                                                                                                    |
|               |                    | Print jobs with encrypted authentication stored in HDD are deleted by a delete method specified by the driver after printing or a delete instruction from the menu. |
| Stored Job    | Not Found          | Used to print out a stored job in a HDD.                                                                                                    |
|               | Print<br>Delete    | <b>Not Found</b> will be displayed where a file, which could be printed is not available.                                                                           |
|               | Belete             | The following message will appear if a printable file is available.                                                                                                 |
|               |                    | Stored Job                                                                                                    |
|               |                    | Print                                                                                                    |
|               |                    | Delete                                                                                                    |
|               |                    | When <b>Print</b> is selected, <b>Set Collating Amount</b> is displayed and the number of pages to print can be specified.                                          |
|               |                    | Specify the number of pages to print and press the <b>Enter</b> button.                                                                                             |
|               |                    | The following message will appear if <b>Delete</b> is selected:                                                                                                    |
|               |                    | Are You Sure?                                                                                                    |
|               |                    | Yes                                                                                                    |
|               |                    | No                                                                                                    |
|               |                    | If <b>No</b> is selected, the display will return to the previous menu.                                                                                             |
|               |                    | mena.                                                                                                    |

# **M**ENUS

| TTF.14             | A CET CALL                          |                                                                                         | EVELANATION                                                                                                    |
|--------------------|-------------------------------------|-----------------------------------------------------------------------------------------|----------------------------------------------------------------------------------------------------|
| ITEM               | ACTION                              |                                                                                         | EXPLANATION                                                                                                    |
| Tray Configuration | Paper feed<br><b>Tray 1</b> /MPT    |                                                                                         | Select tray (default condition indicated by *)<br>Select by scroll and Enter button.                                        |
|                    |                                     |                                                                                         | Note: Optional additional trays shown if fitted.                                                                            |
|                    | Auto Tray Sv On/Off                 | vitch                                                                                   | Switches Auto ON/OFF (default condition indicated by *). Select by scroll and <b>Enter</b> button.                          |
|                    | Tray Sequen                         | CP.                                                                                     | Selects Tray sequence <b>Down/Up/Paper feed</b>                                                                             |
|                    | <b>Down/</b> Up/P                   |                                                                                         | <b>Tray</b> (default condition indicated by *). Select by scroll and <b>Enter</b> button.                                   |
|                    | Unit of Meas<br>Inch/ <b>millim</b> |                                                                                         | Selects UOM Inches or millimeter (default condition indicated by *). Select by scroll and <b>Enter</b> button.              |
|                    | Tray1 Confi                         | iguration                                                                               | Configure Paper Size/Media Type/Media Weight. Defines default condition (indicated                                          |
|                    | Default: Paper size: Media          | Cassette/Custom                                                                         | by *) Select by scroll and <b>Enter</b> button.  *User type 1 to 5 are displayed only if registered in the host PC.         |
|                    | Туре:                               | Plain/Letterhead/<br>Bond/recycled/<br>Card stock/<br>Rough/Glossy/<br>*User type 1 - 5 |                                                                                                    |
|                    | Media<br>Weight:                    | <b>Light</b> /Medium<br>Light/Medium/<br>Heavy                                          |                                                                                                    |
|                    | Tray 2 Conf                         | figuration (if fitted)                                                                  | Configure Paper Size/Media Type/Media Weight. Defines default condition (indicated by *) Select by scroll and Enter button. |
|                    | Paper size:                         | Cassette/Custom                                                                         | *User type 1 to 5 are displayed only if                                                                                     |
|                    | Media                               | •                                                                                       | registered in the host PC.                                                                                                  |
|                    | Type:                               | Plain/Letterhead/<br>Bond/recycled/<br>Card stock/<br>Rough/Glossy/<br>*User type 1 - 5 |                                                                                                    |
|                    | Media                               | •                                                                                       |                                                                                                    |
|                    | Weight:                             | <b>Light</b> /Medium<br>Light/Medium/<br>Heavy                                          |                                                                                                    |
|                    | Tray 3 Conf                         | figuration (if fitted)                                                                  | Configure Paper Size/Media Type/Media Weight. Defines default condition (indicated                                          |
|                    | Default:                            |                                                                                         | by *) Select by scroll and <b>Enter</b> button.                                                                             |
|                    | Paper size:<br>Media                | Cassette/Custom                                                                         | *User type 1 to 5 are displayed only if registered in the host PC.                                                          |
|                    | Type:                               | Plain/Letterhead/<br>Bond/recycled/<br>Card stock/<br>Rough/Glossy/<br>*User type 1 - 5 |                                                                                                    |
|                    | Media<br>Weight:                    | <b>Light</b> /Medium<br>Light/Medium/<br>Heavy                                          |                                                                                                    |

| ITEM                       | ACTION                      |                                                                                                    | EXPLANATION                                                                                                    |
|----------------------------|-----------------------------|----------------------------------------------------------------------------------------------------|----------------------------------------------------------------------------------------------------|
| Tray Configuration (cont.) | MPT Tray Col<br>Paper size: | A3/A4 SEF/ <b>A4 LEF</b> A5/A6/B4/B5 SEF/ B5 LEF/Legal14/ Legal 13.5/ Legal13/Tabloid/ Letter SEF/Letter LEF/Executive Custom/       | Configure Paper Size/Media Type/Media Weight/Tray Usage. Defines default condition (indicated by *) Select by scroll and Enter button.  *User type 1 to 5 are displayed only if registered in the host PC.                                                   |
|                            | Media Type:                 | Com-10 Envelope<br>DL Envelope/C5/C4  Plain/ Letterhead/ Transparency/ Labels/Bond/ Recycled/Card Stock/Rough/ Glossy/ *Usertype 1-5 |                                                                                                    |
|                            | Weight:  Tray usage:        | Light/Medium<br>Light/Medium/<br>Heavy/<br>Ultra Heavy 1/<br>Ultra Heavy 2<br>Do Not Use/<br>When<br>Mismatching                     | Paper weight 189 ~ 220g/m <sup>2</sup> Sets MPTray usage.  When Mismatching: if paper mismatch occurs, paper is requested from the MPTray instead of the specified tray.  Do Not Use: sets MPTray unavailable both in Auto Tray Select and Auto Tray Switch. |

| ITEM          | ACTION                               |                                    | EXPLANATION                                                                                                    |
|---------------|--------------------------------------|------------------------------------|----------------------------------------------------------------------------------------------------|
| System Adjust | Power Save Time<br>Default:          | 15                                 | Select from <b>5/10/15/30/60/240 Minutes</b> (default condition indicated by *). Select by scroll and <b>Enter</b> button.                                                    |
|               | Clearable Warnin<br>Default:         | g<br><b>ONLINE</b>                 | Select from: <b>ONLINE/Job</b> (default condition indicated by *). Select by scroll and <b>Enter</b> button. PS job only.                                                     |
|               | Auto Continue<br>Default:            | Off                                | Select from <b>On/Off</b> (default condition indicated by *). Select by scroll and <b>Enter</b> button.                                                                       |
|               | Manual Timeout  Default:             | 60                                 | Select from <b>Off/30 seconds/60 seconds</b> (default condition indicated by *). Select by scroll and <b>Enter</b> button.                                                    |
|               | Wait Timeout Default:                | 40                                 | Select from Off/5/10/20/30/40/50/60/90/120/150/180/210/240/270/300 seconds (default condition indicated by *). Select by scroll and Enter button.                             |
|               | Low Toner Default:                   | Continue                           | Select action to take when toner sensor indicates low toner. Select from <b>Continue/ Stop</b> (default condition indicated by *). Select by scroll and <b>Enter</b> button.  |
|               | Jam Rcovery<br>Default:              | On                                 | Select from <b>On/Off</b> (default condition indicated by *). Select by scroll and <b>Enter</b> button.                                                                       |
|               | Error Report<br>Default:             | Off                                | Select from <b>On/Off</b> (default condition indicated by *). Select by scroll and <b>Enter</b> button.                                                                       |
|               | Print Position Adj                   | just<br><b>0.00</b>                | Select from <b>X Adjust/Y Adjust/</b> (default condition indicated by *). Select by scroll and <b>Enter</b> button. Define measurement.                                       |
|               | Paper Black<br>Settings<br>Default:  | -2/-1/0/+1/+2<br><b>0</b>          | Used for fine adjustment of the black print on paper.                                                                                                    |
|               | Paper color<br>Settings<br>Default:  | -2/-1/0/+1/+2<br><b>0</b>          | Used for fine adjustment of the color print on paper.                                                                                                    |
|               | Trans. Black<br>Settings<br>Default: | -2/-1/0/+1/+2<br><b>0</b>          | Used for fine adjustment of the black print on transparencies.                                                                                                    |
|               | Trans. color<br>Settings<br>Default: | -2/-1/0/+1/+2<br><b>0</b>          | Used for fine adjustment of the color print on transparencies.                                                                                                    |
|               | SMR Setting  Default:                | +3/+2/+1/-1/<br>-2/-3/<br><b>0</b> | To correct variations in print results caused by temperature/humidity conditions and difference in print density/frequency.  Change the setting when print quality is uneven. |
|               | BG Setting                           | +3/+2/+1/-1/<br>-2/-3/             | To correct variations in print results caused by temperature/humility conditions and difference in print density/frequency.                                                   |
|               | Default:                             | 0                                  | Change the setting when background is dark.                                                                                                    |

| ITEM                  | ACTION   |         | EXPLANATION                                                                                                    |
|-----------------------|----------|---------|----------------------------------------------------------------------------------------------------|
| System Adjust (cont.) | , ,      |         | Sets whether to rotate the drum in idle prior to printing in order to reduce horizontal white lines.                                                   |
|                       | Default: | Off     | Be warned that this will shorten the ID life by as much as this rotation (default condition indicated by *). Select by scroll and <b>Enter</b> button. |
|                       | Hex Dump | Execute | Prints out data received from the host PC in the hexadecimal Dump. Turning off the power supply switch restores Normal Mode.                           |

## SHUTDOWN MENU

This menu only appears if the hard disk drive is installed.

This item should always be selected before switching the printer off, to ensure that no hard disk data is lost.

If using the Operator panel button instead, keep pressed for approximately 5 seconds

| ITEM           | SETTINGS | EXPLANATION                                                                                                    |
|----------------|----------|----------------------------------------------------------------------------------------------------|
| Shutdown Start | Execute  | Performs controlled shutdown of the printer, ensuring that all files on the internal hard disk are closed before power is turned off. Only power the printer off when the display indicates that shutdown is complete. |

# **ADMIN SETUP**

| ITEM              |                       | SETTINGS                                      | EXPLANATION                                                                                                    |
|-------------------|-----------------------|-----------------------------------------------|----------------------------------------------------------------------------------------------------|
| Enter<br>Password |                       | xxxxxxxxxx                                    | Enter a password to gain entry to the Admin Setup menu.  Password should be from 6 to 12 digits of alpha/numeric characters (or mix)  The default value is "aaaaaaa" |
| Network<br>Setup  | TCP/IP                | <b>Enable</b> Disable                         | Sets TCP/IP Protocol. Enable: TCP/IP Protocol is available. Disable: TCP/IP Protocol is not available.                                                               |
|                   | IP Version            | <b>IP v4</b> IP v4+v6                         | Set up the IP version.  Operates with IPv4 for IPv4 (not valid with IPv6).  Operates with both IPv4 and IPv6                                                         |
|                   | NetBEUI               | <b>Enable</b> Disable                         | Sets Enable/Disable of NETBEUI Protocol.                                                                                                    |
|                   | NetWare               | <b>Enable</b> Disable                         | Sets Enable/Disable of NetWare Protocol.                                                                                                    |
|                   | EtherTalk             | <b>Enable</b> Disable                         | Sets Enable/Disable of EtherTalk Protocol.                                                                                                    |
|                   | Frame Type            | Auto<br>802.2<br>802.3<br>Ethernet II<br>SNAP | Sets the frame type.  Netware should be enabled.                                                                                                    |
|                   | TypeIP<br>Address Set | <b>Auto</b><br>Manual                         | Sets the IP Address setting method. TCP/IP should be enabled.                                                                                                    |
|                   | IP Address            | xxx.xxx.xxx                                   | Sets the IP Address. TCP/IP should be enabled.                                                                                                    |
|                   | Subnet Mask           | xxx.xxx.xxx                                   | Sets the Subnet Mask. TCP/IP should be enabled.                                                                                                    |
|                   | Gateway<br>Address    | xxx.xxx.xxx                                   | Sets the Gateway (default router) address. 0.0.0.0 means that there is no router. TCP/IP should be enabled.                                                          |
|                   | Web                   | <b>Enable</b> Disable                         | Sets Enable/Disable of Web. Enable: Web/IPP is available. Disable: Web/IPP is not available. TCP/IP should be enabled.                                               |
|                   | Telnet                | Enable<br><b>Disable</b>                      | Sets Enable/Disable of Telnet. Enable: Telnet is available. Disable: Telnet is not available. TCP/IP should be enabled.                                              |
|                   | FTP                   | Enable<br><b>Disable</b>                      | Sets Enable/Disable of FTP. Enable: FTP is available. Disable: FTP is not available. TCP/IP should be enabled.                                                       |

| ITEM                        |                      | SETTINGS                                                                               | EXPLANATION                                                                                                    |
|-----------------------------|----------------------|----------------------------------------------------------------------------------------|----------------------------------------------------------------------------------------------------|
| Network<br>Setup<br>(cont.) | SNMP                 | <b>Enable</b> Disable                                                                  | Sets Enable/Disable of SNMP. Enable: SNMP is available. Disable: SNMP is not available. TCP/IP or NetWare should be enabled.                                                                                                    |
|                             | Network<br>Scale     | <b>Normal</b><br>Small                                                                 | When Normal is selected, the network can work effectively even when it is connected to a HUB that has a spanning tree feature. However, printer start up time gets longer when computers are connected with two or three small LANs.  When Small is selected, computers can cover from two or three small LANs to a large LAN, but may not work effectively when the network is connected to a HUB with a spanning tree feature.                         |
|                             | Hub Link<br>Setting  | Auto Negotiate<br>100Base-TX Full<br>100Base-TX Half<br>10Base-T Full<br>10Base-T Half | Sets a method to link to a HUB. When Auto is set, a connection method to a HUB is selected automatically.                                                                                                    |
|                             | Factory<br>Defaults? | Execute                                                                                | Specifies whether to initialize the network factory default settings for the Network.                                                                                                    |
| Print Setup                 | Personality          | Auto PostScript PCL IBM PPR EPSON FX                                                   | Selects a printer language.                                                                                                    |
|                             | Copies               | <b>1</b> - 999                                                                         | Selects the default number of copies.                                                                                                    |
|                             | Duplex               | On/ <b>Off</b>                                                                         | Specifies Duplex print (option) if a Duplex unit is installed and enabled                                                                                                    |
|                             | Binding              | <b>Long Edge</b><br>Short Edge                                                         | Specifies Binding in duplex printing (if a Duplex unit is installed and enabled)                                                                                                    |
|                             | Media Check          | <b>Enable</b> Disable                                                                  | Sets whether the printer checks the matching of printed data size and that of the tray. Only standard sizes are checked.                                                                                                    |
|                             | Resolution           | 600dpi<br>600x1200dpi<br>600dpi multi-<br>level.                                       | Sets default resolution.                                                                                                    |
|                             | Toner Save<br>Mode   | On/ <b>Off</b>                                                                         | This function works effectively only if the data input is color RGB data. This setting is valid in PS and PCL, but does not take effect in the following cases.  (1) PS: If Color Matching is set OFF.  (2) PS: If any setting other than ASIC Color Matching is set.  (3) PS: CMYK data when Ink Simulation Mode is used (valid in any other cases except Case (1) and Case (2) above as long as data is RGB).  (4) PCL binary data (Color/Monochrome). |

| ITEM                   |                        | SETTINGS                                                                                                    | EXPLANATION                                                                                                    |
|------------------------|------------------------|----------------------------------------------------------------------------------------------------|----------------------------------------------------------------------------------------------------|
| Print Setup<br>(cont.) | Mono-Print<br>Speed    | Auto<br>Mono 32ppm<br>Color Speed<br>Mixed Speed                                                                                                    | Sets the monochrome print speed. Prints at the most appropriate speed for page process if Auto is set.  Prints always at the color print speed if Color is set.  Prints always at the monochrome print speed if Normal is set.  Prints always at 26ppm of the gradation print speed for both color and monochrome print if High Quality is set. |
|                        | Default<br>Orientation | Portrait<br>Landscape                                                                                                    | Specifies print orientation.  Not valid for PS (valid only for PCL/ IBMPPR/EPSONFX/ HP-GL2).                                                                                                    |
|                        | Form Length            | 5 lines ~ 64 lines ~ 128 lines                                                                                                    | Sets the number of lines that can be printed on a page Not valid for PS (valid only for PCL/HP-GL2).  Default values listed to the left are for Letter/A4. In practice, however, they change according to the size of paper loaded in the tray.                                                                                                 |
|                        | Edit Size              | Cassette Size/ A3/A4 Short Edge/A4 Long Edge/A5/A6/B4/ B5 Short Edge/ B5 Longt Edge/ Legal14/ Legal13.5/ Legal13/Tabloid/ Letter Short Edge/Letter Long Edge/ Executive/ Custom/Com-10 Envelope/DL Envelope/C5/C4/ | Sets the size of an area to draw when the host PC does not specify the size via the paper edit size designating command (Not valid for PS - only for PCL).                                                                                                    |
|                        | X Dimension            | 64 mm<br>~<br>210 mm<br>~<br>297 mm                                                                                                    | Specifies paper width of Custom paper as a default value.  Sets a paper size at right angles to the paper run direction.                                                                                                    |
|                        | Y Dimension            | 105 mm<br>~<br>297 mm<br>~<br>1321 mm                                                                                                    | Specifies paper length of Custom paper as a default value.  Sets a paper size in the same direction as the paper run direction.                                                                                                    |
| PS Setup               | Network<br>Protocol    | ASCII/ <b>RAW</b>                                                                                                    | Specifies PS communication protocol mode of data from NIC port.  (In RAW mode, Ctrl-T is invalid). PS models only.                                                                                                    |
|                        | Parallel<br>Protocol   | ASCII/RAW                                                                                                    | Specifies PS communication protocol mode of data from Centronics port.  (In RAW mode, Ctrl-T is invalid). PS models only.                                                                                                    |
|                        | USB<br>Protocol        | ASCII/ <b>RAW</b>                                                                                                    | Specifies PS communication protocol mode of data from USB port. (In RAW mode, Ctrl-T is invalid). PS models only.                                                                                                    |

| ITEM      |                    | SETTINGS                       | EXPLANATION                                                                                                    |
|-----------|--------------------|--------------------------------|----------------------------------------------------------------------------------------------------|
| PCL Setup | Font Source        | Resident                       | Specifies the location of PCL default font.                                                                                                    |
|           | Font               | <b>10</b> ~ I90                | Sets the PCL font number.                                                                                                    |
|           | Number             |                                | The valid range of this variable changes depending on the FONT SOURCE setting at the time. If the default font is set for FONT SOURCE, the number starts at 0. If it is not, the number starts at 1. The maximum value is equal to the number of fonts installed in FONT SOURCE. |
|           | Font Pitch         | 99.9 CPI<br>~                  | Width of the PCL default font in characters per inch (CPI). Default font is fixed-pitch, scalable font.                                                                                                    |
|           |                    | 10.00 CPI                      | The value of pitch is displayed down to the second decimal place.                                                                                                    |
|           |                    | 0.44 CPI                       | Displayed only when the font selected in Font No. is a fixed-spacing, scalable font.                                                                                                    |
|           | Symbol Set         | PC-8                           | Sets the symbol set of PCL (see machine operator panel for complete list).                                                                                                    |
|           | A4 Print           | 78 column                      | Sets the number of characters for A4 paper.                                                                                                    |
|           | Width              | 80 column                      | Auto LF.                                                                                                    |
|           |                    |                                | This is for 10-CPI characters when Auto CR/LF Mode is set to OFF.                                                                                                    |
|           |                    |                                | This menu is enabled only when A4 paper is selected in the menu that sets the print width of A4 paper in portrait orientation.                                                                                                    |
|           |                    |                                | Usually, such A4 paper print width is set slightly narrower than 8 inches (about 7.93 inches).                                                                                                    |
|           |                    |                                | This setting cannot print 80 10-cpi characters (only prints up to 78 10-cpi characters). 80 characters set at A4 Print Width widen the right and left margins.                                                                                                    |
|           |                    |                                | A PCL command selects or selects/deselects Auto CR/LF mode.                                                                                                    |
|           | White Page<br>skip | On/ <b>Off</b>                 | Sets whether to eject a page without any data to print (blank page) upon reception of FF command (OCH) in PCL Mode. OFF: Ejecting.                                                                                                    |
|           | CR Function        | CR/CR+LF                       | Sets action when CR code is received in PCL. CR: Carriage Return CR+LF: Carriage Return and Line Feed                                                                                                    |
|           | LF Function        | <b>LF</b> /LF+CR               | Sets action when LF code is received in PCL.                                                                                                    |
|           |                    |                                | LF: Line Feed<br>LF+CR: Line Feed and Carriage Return                                                                                                    |
|           | Print Margin       | Normal<br>1/5 inch<br>1/6 inch | Sets a non-printable area of paper.  The width of the area along the right and left sides of paper (left and right sides depend on paper orientation).  NORMAL: PCL emulation compatible, approximately 1/4~1/4.3INCH (depending on paper) is outside the printable area.        |

| ITEM                 |                     | SETTINGS           | EXPLANATION                                                                                                    |
|----------------------|---------------------|--------------------|----------------------------------------------------------------------------------------------------|
| PCL Setup<br>(cont.) | True<br>Black       | On/ <b>Off</b>     | Sets whether to use Composite Black (cmyk mixed) or Pure Black (K only) for the black (100%) in image data.  OFF: Mode using Composite Black  ON: Mode using Pure Black  (PCL only)                                                                                                    |
|                      | Pen Width<br>Adjust | On/Off             | When minimum width is specified in PCL, sometimes a 1-dot line, looks broken.  With PEN WIDTH Adjust set to ON, when the minimum width is specified, the line width will be emphasized so as to look wider than a 1-dot line.  With PEN WIDTH Adjust set to OFF, the line will appear as before. |
|                      | Tray 2 ID#          | 1 ~ <b>5</b> ~ 59  | Sets the # to specify Tray 2 for the paper feed destination command (ESC&I#H) in PCL5e emulation. (Displayed only if Tray 2 is installed).                                                                                                    |
|                      | Tray 3 ID#          | 1 ~ <b>20</b> ~ 59 | Sets the # to specify Tray 3 for the paper feed destination command (ESC&I#H) in PCL5e emulation. (Displayed only if Tray 3 is installed).                                                                                                    |
|                      | MPTray ID#          | 1 ~ <b>4</b> ~ 59  | Sets the # to specify the MP tray for the paper feed destination command (ESC&I#H) in PCL5e emulation.                                                                                                    |

| ITEM             |                          | SETTINGS                                             | EXPLANATION                                                                                                    |
|------------------|--------------------------|------------------------------------------------------|----------------------------------------------------------------------------------------------------|
| IBM PPR<br>Setup | Character<br>Pitch       | 10 CPI<br>12 CPI<br>17 CPI<br>20 CPI<br>Proportional | Specifies character pitch in IBM PPR emulation.                                                                        |
|                  | Font<br>Condense         | 12CPI to<br>20CPI<br>12CPI to 12CPI                  | Specifies 12CPI pitch for Condense Mode.                                                                               |
|                  | Character<br>Set         | SET-2<br>SET-1                                       | Sets a character set.                                                                                                  |
|                  | Symbol<br>Set            | IBM 437                                              | Sets the Symbol Set for IBM PPR (see machine operator panel for complete list).                                        |
|                  | Letter O<br>Style        | Enable/ <b>Disable</b>                               | Specifies the style that replaces $\emptyset$ (9B) and Y (9D) with $\emptyset$ (ou) and $\emptyset$ (zero).            |
|                  | Zero<br>Character        | Normal/Slashed                                       | Specifies the style of 0(zero). SLASHED: SLASH ZERO                                                                    |
|                  | Line Pitch               | <b>6</b> /8 LPI                                      | Sets line space.                                                                                                    |
|                  | White<br>Page Skip       | On/ <b>Off</b>                                       | Sets whether to eject a blank sheet. Available only when simplex is set.                                               |
|                  | CR Function              | CR/CR+LF                                             | Sets action when CR code is received.                                                                                  |
|                  | LF Function              | <b>LF</b> /LF+CR                                     | Sets action when LF code is received.                                                                                  |
|                  | Line Length              | <b>80</b> /136 Column                                | Specifies the number of characters per line.                                                                           |
|                  | Form Length              | 11/ <b>11.7</b> /12 inch                             | Specifies the length of paper.                                                                                         |
|                  | TOF Position             | <b>0.0</b> /0.1/~1.0 inch                            | Sets the position from the top edge of paper.                                                                          |
|                  | Left Margin              | <b>0.0</b> /0.1/~1.0 inch                            | Sets the amount to shift the horizontal print start position to the right.                                             |
|                  | Fit to<br>Letter         | Enable/ <b>Disable</b>                               | Sets the printing mode that can fit print data, equivalent to 11 inches (66 lines), in the LETTER-size printable area. |
|                  | Text<br>Height           | Same/Diff                                            | Sets height of a character.  SAME: Regardless of CPI, same height  DIFF: According to CPI, character heights vary.     |
|                  | Continuous<br>Paper Mode | On/ <b>Off</b>                                       | Sets printer for using continous feed stationary.                                                                      |

| ITEM              |                          | SETTINGS                                            | EXPLANATION                                                                                                    |
|-------------------|--------------------------|-----------------------------------------------------|----------------------------------------------------------------------------------------------------|
| EPSON FX<br>Setup | Character<br>Pitch       | 10 CPI/12 CPI/<br>17 CPI<br>20 CPI/<br>Proportional | Specifies character pitch in Epson FX emulation.                                                                       |
|                   | Character<br>Set         | SET-2<br>SET-1                                      | Sets a character set.                                                                                                  |
|                   | Symbol Set               | IBM 437                                             | Sets the Symbol Set for Epson FX Emulation. (see machine operator panel for complete list).                            |
|                   | Letter O<br>Style        | Enable/ <b>Disable</b>                              | Specifies the style that replaces $\emptyset$ (9B) and Y (9D) with $\emptyset$ (ou) and $\emptyset$ (zero).            |
|                   | Zero<br>Character        | Normal/Slashed                                      | Specifies the style of 0(zero). SLASHED: SLASH ZERO                                                                    |
|                   | Line Pitch               | <b>6</b> /8 LPI                                     | Sets line space.                                                                                                    |
|                   | White Page<br>Skip       | On/ <b>Off</b>                                      | Sets whether to eject a blank sheet. Available only when simplex is set.                                               |
|                   | CR Function              | <b>CR</b> /CR+LF                                    | Sets action when CR code is received.                                                                                  |
|                   | Line Length              | <b>80</b> /136 Column                               | Specifies the number of characters per line.                                                                           |
|                   | Form Length              | 11/ <b>11.7</b> /12 inch                            | Specifies the length of paper.                                                                                         |
|                   | TOF Position             | <b>0.0</b> /0.1/~1.0 inch                           | Sets the position from the top edge of paper.                                                                          |
|                   | Left Margin              | <b>0.0</b> /0.1/~1.0 inch                           | Sets the amount to shift the horizontal print start position to the right.                                             |
|                   | Fit to Letter            | Enable/ <b>Disable</b>                              | Sets the printing mode that can fit print data, equivalent to 11 inches (66 lines), in the LETTER-size printable area. |
|                   | Text Height              | Same/Diff                                           | Sets height of a character.  SAME: Regardless of CPI, same height  DIFF: According to CPI, character heights vary.     |
|                   | Continuous<br>Paper Mode | On/ <b>Off</b>                                      | Sets printer for using continous feed stationary.                                                                      |

| ITEM            |                        | SETTINGS                                                                      | EXPLANATION                                                                                                    |
|-----------------|------------------------|-------------------------------------------------------------------------------|----------------------------------------------------------------------------------------------------|
| Color Setup     | Ink<br>Simulation      | Off<br>SWOP<br>Euroscale<br>Japan                                             | The machine has its own process simulation engine which simulates standard colors in the printer.  This function is available only with PS language jobs.                                                                                                    |
|                 | UCR                    | Low<br>Medium<br>High                                                         | Selects limitation to the toner layer thickness.  If paper curl occurs in dark printing, selecting MEDIUM or LIGHT sometimes helps reduce this curl.  UCR = Under Color Removal.                                                                                                    |
|                 | CMY 100%<br>Density    | Enable/ <b>Disable</b>                                                        | Enable/Disable 100% output against the CMY100% TRC compensation. Ordinarily, the TRC compensation function holds control for the appropriate print density; thus 100% output is not always possible.  Selecting ENABLE will enable 100% output in any individual color. The actual print, including the TRC compensation function is limited to an appropriate area. This function is for special purposes such as specification in CMYK color reduction in PS. |
|                 | CMYK<br>Conversion     | On/Off                                                                        | Setting to "OFF" will simplify the conversion process of CMYK data, which will reduce the processing time. This setting is ignored when Ink Simulation function is used. PS only                                                                                                    |
| Memory<br>Setup | Receive<br>Buffer Size | Auto 0.5 megabyte 1 megabyte 2 megabyte 4 megabyte 8 megabyte 16 megabyte     | Sets the size of receive buffer                                                                                                    |
|                 | Resource<br>Save       | Auto Off 0.5 megabyte 1 megabyte 2 megabyte 4 megabyte 8 megabyte 16 megabyte | Sets the size of resource saving area.                                                                                                    |

| ITEM      |              | SETTINGS            | EXPLANATION                                                                                                    |
|-----------|--------------|---------------------|----------------------------------------------------------------------------------------------------|
| HDD Setup | This item is | displayed only if a | HDD (option) is installed.                                                                                                    |
|           | Initialize   | Execute             | Initializes the HDD to the factory default setting. Machine performs partition-division, and initializes each partition. When this menu is executed, the following confirmation message appears.  Are You Sure? Yes/No  If No is selected, you will return to the previous menu.  If Yes is selected, the following confirmation message appears.  Execute Now? Yes/No |
|           |              |                     | If No is selected, you will return to the previous menu.                                                                                                    |
|           |              |                     | The request to execute HDD initialization is put into the memory and initialization will be executed at the next power cycle.                                                                                                    |
|           |              |                     | If Yes is selected, shutdown takes place, and the HDD is initialized at power Off/On cycle.                                                                                                    |

| ITEM                 |                     | SETTINGS                                          | EXPLANATION                                                                                                    |
|----------------------|---------------------|---------------------------------------------------|----------------------------------------------------------------------------------------------------|
| HDD Setup<br>(cont.) | Resize Partition    | PCL nn%/<br>Common mm%/<br>PSII%/ <apply></apply> | Specifies the size of partition. Specifies a size by ratio to the whole HDD in % (1% unit).  nn,mm,ll: 1 - 98 and nn+mm+ll=100  The sizes are displayed in the partition list and can be changed by selecting the partition size to be changed. If Apply is selected, the following confirmation message appears.  Are You Sure? Yes/No  If No is selected, you will return to the previous menu.  If Yes is selected, the following confirmation message appears.  Execute Now? Yes/No  If No is selected, you will return to the previous menu.  The request to execute the partition size change request is put into the memory and the hard disk initialization and partition size change will be executed at next power cycle.  If Yes is selected, shutdown takes place. Hard disk initialization and partition size change will be executed at Power Off/On cycle. (If one partition size is modified, the others are also modified.) If any partition size is modified, Initialization of HDD needs to be executed as well.  If a previously used HDD is installed, HDD initialization also takes place. If a HDD, which has been used before, is installed, the layout of this menu may be different from that of each partition. (The previously used layout will be displayed.)  In Non-PS machines, PS is replaced by COMMON, so the message is displayed as "PCL/COMMON/COMMON". |
|                      | Format<br>Partition | PCL<br>Common<br>PS                               | Formats a specified partition.  When the Enter button is pressed, the following confirmation message appears.  Are You Sure? Yes/No  If No is selected, you will return to the previous menu.  If Yes is selected, the following confirmation message appears.  Execute Now? Yes/No  If No is selected, you will return to the previous menu.  The request to execute partition formatting is put into the memory and formatting will be executed at next power cycle.  If Yes is selected, shutdown takes place and the partition is formatted at power Off/On cycle.  In Non-PS machines, PS is replaced by Common, so the message is displayed as "PCL/Common/Common".                                                                                                    |
| System<br>Setup      | Near Life<br>Status | <b>Enable</b> /Disable                            | Sets the LCD display control whennear life warning of a drum, fuser or trancfer belt occurs.  ATTENTION LED is lit if ENABLED                                                                                                    |
|                      | Near Life<br>LED    | <b>Enable</b> /Disable                            | Controls the settings of the Attention LED when near end of life warning of toner, drum, fuser, or belt occurs.  Attention LED is lit when enabled, not lit if disabled. (Displays LCD message.)  The temporary recovery by opening and closing of the cover in Life error is not included.                                                                                                    |

| ITEM               |                    | SETTINGS    | EXPLANATION                                                                                                    |
|--------------------|--------------------|-------------|----------------------------------------------------------------------------------------------------|
| Change<br>Password | New<br>Password    | xxxxxxxxxxx | Sets a new password to enter Admin Setup menu<br>From 6 to 12 alpha/numeric digits can be entered.                                                                                                    |
|                    | Verify<br>password | xxxxxxxxxxx | Forces the User to input the new password to enter Admin Setup.  From 6 to 12 alpha/numeric digits can be entered.                                                                                                    |
| Settings           | Reset<br>Settings  | Execute     | Resets EEPROM of CU. Resets User menu to the factory default.  If Execute is selected, exits from the menu.                                                                                                    |
|                    | Save<br>Settings   | Execute     | Saves menus currently set. With this function, the menus with which operation was last performed are saved, and overwrites with them menus that were previously saved. When the Enter button is pressed, the following confirmation message appears.  Are You Sure? Yes/No When No is selected, the preceding menus are restored. When Yes is selected, the current menu settings are saved and this menu is exited. |

# **CALIBRATION**

| ITEM                                      |           | SETTINGS                         | EXPLANATION                                                                                                    |
|-------------------------------------------|-----------|----------------------------------|----------------------------------------------------------------------------------------------------|
| Auto Density<br>Mode                      |           | On/Off                           | Enables/disables automatic density adjustment.                                                                                                    |
| Adjust Density                            |           | Execute                          | If Execute is selected, the printer will immediately adjust density and reflect it in TRC compensation.  This adjustment must be executed when the printer is idling. It can become invalid if executed in any other state.                                                                                                    |
| Adjust<br>Registration                    |           | Execute                          | When this menu is selected, the printer performs AutoAdjust Registration.  This adjustment must be executed when the printer is idling.                                                                                                    |
| Print Tuning<br>Pattern                   |           | Execute                          | Prints the pattern for the user to adjust TRC. Ordinarily, this function is not needed because TRC is automatically adjusted to the recommended levels through density adjustment and TRC compensation. Adjustment results will be reflected as offset values (addition) to the corrections through the Adjust Density/TRC Compensation function. |
| Cyan/Magenta/<br>Yellow/Black<br>Tuning   | Highlight | -3,-2,-1,<br><b>0</b> ,+1,+2,+3, | Adjusts HIGHLIGHT (light area) of the TRC. + = Darker - = Lighter                                                                                                    |
|                                           | Mid-Tone  | -3,-2,-1,<br><b>0</b> ,+1,+2,+3, | Adjusts MID-TONE area of the TRC. + = Darker - = Lighter                                                                                                    |
|                                           | Dark      | -3,-2,-1,<br><b>0</b> ,+1,+2,+3, | Adjusts DARK area of the TRC. + = Darker - = Lighter                                                                                                    |
| Cyan/Magenta/<br>Yellow/Black<br>Darkness |           | -3,-2,-1,<br><b>0</b> ,+1,+2,+3, | Adjusts the engine density.  The Darkness settings for each of CMYK will be reflected as offset values (addition) to the corrections through the Adjust Density/TRC Compensation function.                                                                                                    |

# ADMINISTRATOR (BOOT) MENU

This menu is only accessible to System Administrators. In order to gain access to this menu, follow the instructions in "How to change the settings - Administrator" on page 34

This menu is in ENGLISH only (default settings in bold type).

## **Parallel Setup**

This menu controls the operation of the printer's Parallel data interface.

| ITEM              | SETTINGS                        | EXPLANATION                                                                                                    |
|-------------------|---------------------------------|----------------------------------------------------------------------------------------------------|
| Enter Password    | xxxxxxxxxx                      | Enter a password to gain entry to the Admin menu.  Password should be from 6 to 12 digits of alpha/numeric characters (or mix)  The default value is "aaaaaa"  The printer will restart after the Boot Menu.                          |
| Parallel          | Enable / Disable                | Enables or disables the parallel port.                                                                                                    |
| Bi-direction      | Enable / Disable                | ENABLE/DISABLE the bi-directional capability of the parallel interface.                                                                                                    |
| ECP               | Enable / Disable                | Extended Capabilities Port, enables/disables this function.                                                                                                    |
| ACK Width         |                                 | Sets ACK width for compatible reception.                                                                                                    |
|                   | Narrow/                         | = 0.5µs                                                                                                    |
|                   | Medium/                         | = 1.0µs                                                                                                    |
|                   | Wide                            | = 3.0µs                                                                                                    |
| ACK / Busy Timing | Ack In Busy /<br>Ack While Busy | Sets the order to output the BUSY and ACK signal for compatible reception.                                                                                                    |
| I-prime           | Disable/<br>3µsec/50µsec        | Sets time to enable/disable I-prime signal                                                                                                    |
| Offline Receive   | Enable / <b>Disable</b>         | To Enable/disable of this function. When set to Enable, the interface retains a receive possible state even when switching to Offline. Interface sends the BUSY signal only when the receive buffer is full or a service call occurs. |

## **USB Setup**

This menu controls the operation of the printer's USB data interface.

| ITEM            | SETTINGS                | EXPLANATION                                                                                                    |
|-----------------|-------------------------|----------------------------------------------------------------------------------------------------|
| USB             | Enable / Disable        | ENABLES / DISABLES the USB port.                                                                                                    |
| Speed           | 12 / <b>480</b> Mbps    | Selects the interface speed. After setting change the menu, the printer restarts on exit.                                                   |
| Soft Reset      | Enable / <b>Disable</b> | Enables or disables the SOFT RESET command.                                                                                                 |
| Offline Receive | Enable / <b>Disable</b> | OFFLINE RECEIVE.                                                                                                    |
| Serial Number   | Enable / Disable        | Specifies whether to ENABLE or DISABLE a USB serial number.  The USB serial number is used to identify the USB device connected to your PC. |

When you have changed any settings in the USB MENU, turn the printer OFF, then ON again.

# **Security Setup**

Only available when a Hard Disk (option) is fitted.

| ITEM             | SETTINGS                | EXPLANATION                                                                                                    |
|------------------|-------------------------|----------------------------------------------------------------------------------------------------|
| Job Limitations  | Off<br>Encrypted<br>Job | Job limitation mode control.  Jobs other than specified ones are rejected.                                                                                                    |
| Reset Cipher Key | Execute                 | Resets a cipher key to be used on an encrypted hard disk.  When this processing is done, all data stored on the hard disk cannot be restored.  After execution, the following confirmation messages will appear.  Are You Sure?  Yes  No  If No is selected, the display will return to the previous menu.  If Yes is selected, the printer will be automatically rebooted and the resetting of the cipher key will be executed. |

# **Storage System**

Only available when a Hard Disk (option) is fitted.

| ITEM              | SETTINGS  | EXPLANATION                                                                                                    |
|-------------------|-----------|----------------------------------------------------------------------------------------------------|
| Check File System | Execute   | Resolves mismatch between actual memory and displayed memory available in a file system. Performs administration data (FAT information) recovery. Performs recovery only for an HDD.                          |
| Check All Sectors | Execute   | Performs recovery of defective HDD sector information and a file system mismatch mentioned above. The target device is only a HDD and it takes 30 to 40 minutes to complete this function for an HDD of 10GB. |
| Enable HDD        | Yes<br>No | Even if a machine is inoperable at installation because of a faulty HDD, the machine can be made operable by setting this parameter to <b>No</b> (ignores the existence of the HDD).                          |
|                   |           | When No is set, access to a HDD results in <b>FAIL</b> because the HDD is regarded as not attached.                                                                                                    |
|                   |           | After setting change and exit from the menu, the printer will restart.                                                                                                    |

| ITEM                  | SETTINGS  | EXPLANATION                                                                                                    |
|-----------------------|-----------|----------------------------------------------------------------------------------------------------|
| Erase HDD             | Execute   | Deletion of all data stored in the hard disk. DoD 5220.22-M sanitizing formula is used for clearing the desk. The machine will restart after changing setup. The following message appears after pressing the Enter switch. |
|                       |           | Are You Sure?                                                                                                    |
|                       |           | Yes                                                                                                    |
|                       |           | No                                                                                                    |
|                       |           | If <b>NO</b> is selected, you will be returned to the source menu                                                                                                    |
|                       |           | If <b>Yes</b> is selected the procedure for clearing disk will start immediately after the machine reboots.                                                                                                    |
|                       |           | If the <b>Cancel</b> button is held down during erasing, the following confirmation messages will appear to discontinue processing.                                                                                         |
|                       |           | Do You Wish to Cancel?                                                                                                    |
|                       |           | Yes                                                                                                    |
|                       |           | No                                                                                                    |
|                       |           | If <b>NO</b> is selected, the procedure will continue. If <b>YES</b> is selected, the procedure will discontinue.                                                                                                    |
| Enable initialization | No<br>Yes | Prevents a setting change accompanying initialization of Block Device (HDD,FLASH).                                                                                                    |

## **Storage Setup**

| ITEM                  | SETTINGS | EXPLANATION |
|-----------------------|----------|-------------|
| Enable initialisation | Yes/No   |             |

## **Power Setup**

| ITEM               | SETTINGS              | EXPLANATION                             |
|--------------------|-----------------------|-----------------------------------------|
| Peak Power Control | Normal/low            |                                         |
| Power Save         | <b>Enable</b> Disable | Sets Enable/Disable of Power Save Mode. |
| USB Host Power     | <b>Off</b> /On        |                                         |

# **Language Setup**

| ITEM                | SETTINGS | EXPLANATION                                                                                          |
|---------------------|----------|----------------------------------------------------------------------------------------------------|
| Language initialize | Execute  | Initialises the message file loaded in FLASH.                                                        |
|                     |          | When you press the <b>Enter</b> button, the following message, requesting confirmation, will appear, |
|                     |          | Are You Sure?                                                                                        |
|                     |          | Yes                                                                                                  |
|                     |          | No                                                                                                   |
|                     |          | If <b>NO</b> is selected, you will be returned to the source menu.                                   |
|                     |          | The procedure for clearing the disk will start immediately after the menu and rebooting.             |

## PRINT STATISTICS MENU

This menu is only accessible to System Administrators. In order to gain access to this menu, follow the instructions in "How to change the settings - Administrator" on page 34, but hold down the **Menu** button instead of the **Enter** button.

This menu is in **ENGLISH** only (default settings in bold type).

| ITEM           | SETTINGS               | EXPLANATION                                                                                                    |
|----------------|------------------------|----------------------------------------------------------------------------------------------------|
| Enter Password | xxxx                   | Enters a password to enter Print Statistics menu.  The default value is "0000".  The password for entry to Print Statistics is different from the password for entry to Functions-Admin Setup.  "Print Statistics" category is not shown when Print Statistics function is not supported. |
| Usage Report   | Enable/Disable         | Enables/Disables the printing of the Usage Report. When changing a setting value, the printer is rebooted.                                                                                                    |
| Group Counter  | Enable/ <b>Disable</b> | Specifies if the Group counter is displayed in the Usage Report Print.  Enable: Displayed, Disable: Not displayed. Conditions for display: Enable must be selected in Functions/Print Statistics/Usage Report.                                                                            |

| ITEM                                                        | SETTINGS       | EXPLANATION                                                                                                    |
|-------------------------------------------------------------|----------------|----------------------------------------------------------------------------------------------------|
| Supplies Report                                             | Enable/Disable | Enebles/disables the Supplies Report. Enable must be selected in Functions/Print Statistics/ Usage Report.                                                                                 |
| Reset Main Counter                                          | Execute        | Resets the main counter to zero.  When executing this menu, resets the main counter to zero and exits from the menu.  Enable must be selected in Functions/Print Statistics/ Usage Report. |
| Reset Supplies<br>Counter                                   | Execute        | Resets the Supplies counter to zero.                                                                                                    |
| Change<br>Password<br>New<br>Password<br>Verify<br>Password |                | Changes the password. Enable must be selected in Functions/Print Statistics/ Usage Report                                                                                                  |
|                                                             | xxxx           | Sets a new password to enter Print Statistics menu.                                                                                                    |
|                                                             | xxxx           | Re-enter new password set to enter Print Statistics set in New Password for confirmation.                                                                                                  |

# **OVERLAYS AND MACROS (WINDOWS)**

## WHAT ARE OVERLAYS AND MACROS?

If you would like to print on special stationery, such as forms and letterhead, but do not want to use pre-printed stationery, you can create your own using these advanced features.

You can use PostScript overlays to generate all your special stationery and store it in the printer for use whenever you need it. If you have chosen to install the PCL driver, macros perform a similar function.

You can create several overlays or macros, and combine them in any way you like to produce a variety of forms and other special stationery. Each image can be printed on just the first page of a document, on all pages, on alternate pages, or just the pages that you specify.

## CREATING POSTSCRIPT OVERLAYS

Three steps are required to create an overlay:

- 1. Create the form data using your own application software and print it to a printer (.PRN) file.
- 2. Use the Storage Device Manager utility software supplied on CD with your printer to create a "project file," import the .PRN file(s), and download the generated filter (.HST) file to the printer. The project file will contain one or more overlay images which are functionally related, such as the cover page and the continuation page images for business letters.
- **3.** Use downloaded files to define your overlays ready for use when printing your documents.

When printing overlay files to disk, do not select any special features, such as two-sided printing or multiple copies. These are not appropriate to overlays, they apply only to your final documents.

#### **CREATING THE OVERLAY IMAGE**

- 1. Use your preferred application, perhaps a graphics program, to create the required overlay image and save it.
- **2.** Open your application's **Print...** dialogue.
- **3.** Make sure that the selected printer name (1) is that of your PostScript printer driver.
- **4.** Select the **Print To File** (2) option.
- **5.** Click the **Properties** button (3) to open the Document Properties window.
- **6.** On the Overlay tab, choose **Create Form** from the drop-down list (4).
- 7. Click **OK** to close the Document Properties window.
- **8.** Click **OK** again to close the Print dialogue.
- **9.** When prompted for a print file name, enter a meaningful name with the extension.PRN.
- **10.** Close your application.

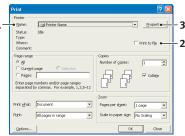

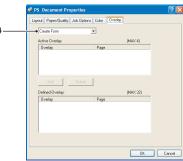

#### CREATE AND DOWNLOAD THE PROJECT

- **1.** From the Windows **Start** menu, start **Storage Device Manager** (SDM) and allow SDM to discover the printer.
- 2. Choose Printers→New Project.
- 3. Choose Printers→Add File to Project.
- **4.** Set the **Files of Type** drop-down list to **PRN Files(\*.prn)**.
- **5.** Navigate to the folder where the PRN files are stored and select one or more of these to include in your overlay set.

You can have more than one printer (.PRN) file in a project. For example, one for top pages and another for continuation pages. Use standard Windows techniques (Shift or Ctrl keys) to select multiple files simultaneously if you need to.

- **6.** Click **Open** to add these files to the current project.
- **7.** When a message box appears confirming that a filter file has been created, click **OK** to clear the message.
- **8.** The project window will display one.HST file for each printer file added. Make a careful note of each of these names. Ensure that you note them *exactly* as they appear, they are case sensitive, and you will need them later.
- **9.** Choose **Projects**→**Save Project** and enter a meaningful name (e.g. "Letter Stationery") so that you can recognize it later if you want to modify it.
- **10.** Choose **Projects**→**Send Project Files to Printer** to download the project to the printer.

If you have a hard disk in the printer, SDM will automatically download files to it. If not, SDM will download files to flash memory. If you have a hard disk but still prefer to download to flash memory, double-click the file name in the Project window and under **Volume**, type in **%Flash0%** and then click **OK**.

**11.** When the message "Command Issued" appears confirming that the download is complete, click **OK** to clear the message.

#### **TEST PRINTING THE OVERLAY**

- 1. Click on the printer icon for the relevant printer and choose **Printers**→**Test Form**.
- 2. In the Test PostScript Form window, to test each overlay select it and click **OK**. There will be a short pause while the printer processes the form, and then it will print.
- **3.** When each overlay has been tested, click **Exit**.
- **4.** Click the standard Windows **Close (X)** button, or choose **Projects**→**Exit** to close Storage Device Manager.

#### **DEFINING OVERLAYS**

This is the final step before the new overlays are ready for use.

- 1. Open the Printers (called "Printers and Faxes" in Windows XP) window via the **Start** menu or the Windows Control Panel.
- 2. Right-click on the Relevant PostScript printer icon and choose **Printing Preferences** from the pop-up menu.
- **3.** On the **Overlay** tab, click the **New** button.

- **4.** In the **Define Overlays** window, enter a suitable name (2) for this overlay and choose which page(s) (3) of your documents will use this overlay.
- **5.** Enter the name of the overlay file (4) *exactly* as it appeared in the Storage Device Manager project window. Remember that this name is case sensitive.

If you forgot to note the overlay names when you created them, you can find them using Storage Device Manager to view the project file, or the printer's Information Menu to print a file list and identify them from there.

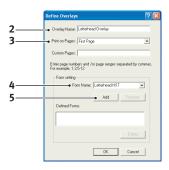

- **6.** Click **Add** (5) to add this overlay into the defined overlays list.
- 7. Click **OK** to close the Define Overlay window.

The new overlay now appears in the Defined Overlays list in the printer properties window.

- **8.** Repeat the above procedure if you wish to define more overlays.
- **9.** When done, click **OK** to close the printer properties window.

Your new overlays are now ready and available to be used for any future documents you wish.

## PRINTING WITH POSTSCRIPT OVERLAYS

Once you have defined your overlays you are ready to use them for any documents you wish. The example illustrated here uses two overlays for business letters. The first prints on just the top page, and the second prints on any or all subsequent pages.

- 1. Prepare your document in the normal way using your own application software. Remember, if necessary, to format the document so that it will fit within the appropriate space.
- 2. Open your application's **Print...** dialogue and choose any options you will require, ensuring that the target printer is your PostScript printer driver in which the overlays have been defined.
- **3.** Click the **Properties** button to open the Printing Preferences window.
- **4.** On the Overlays tab, choose **Use Overlay** from the drop-down list (1).
- 5. Click on the first overlay (2) you wish to use. In this example it is the Cover Page overlay. Then click the **Add** button (3).
- **6.** If you want to use another overlay, in this case it is the Continuation page, click the second overlay (4) and then click the **Add** button (3) again.
- **7.** When you have selected all the overlays you want to use for this document, click **OK**.
- **8.** Finally, in your application's print dialogue, click **OK** to begin printing.

## **CREATING PCL OVERLAYS**

Three steps are required to create an overlay:

1. Create the form data using your own application software and print it to a printer (.PRN) file.

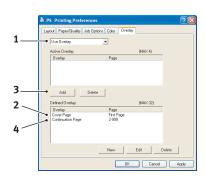

- 2. Use the Storage Device Manager utility software supplied on CD with your printer to create a "project file," import the PRN file, and download the generated filter (.BIN) files to the printer.
- **3.** Use downloaded files to define your overlay ready for use with any future document. When printing files to disk, do not select any special features, such as two-sided printing or multiple copies. These are not appropriate to macros, they apply only to your final documents.

#### **CREATING THE OVERLAY IMAGE**

- **1.** Use your preferred application, perhaps a graphics program, to create the required image and save it.
- **2.** Open your application's **Print...** dialogue.
- **3.** Make sure that the selected printer name (1) is that of your PCL printer driver.
- **4.** Select the **Print To File** (2) option.
- **5.** When prompted for a print file name, enter a meaningful name with the extension .PRN .
- **6.** Close your application.

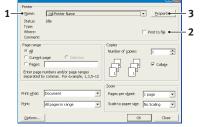

#### CREATE AND DOWNLOAD MACROS

- **1.** From the Windows **Start** menu, start **Storage Device Manager** (SDM) and allow SDM to discover the printer.
- **2.** Choose **Printers**→**New Project** to start a new project.
- 3. Choose **Printers**→**Filter Macro File**. The Filter Printer Patterns dialogue box appears. Make any adjustments in the settings that you need and then click **OK**.

**Example:** If you create a black oval in MS Paint and leave all the color command filters checked, the black oval will print as a black rectangle when the overlay is used. To maintain the oval shape, turn off (deselect) the "Configure Image Data," "Palette ID" and "Palette Control" filters.

- 4. Set the **Files of Type** drop-down list to **PRN Files(\*.prn)**.
- **5.** Navigate to the folder where the overlay .PRN files are stored and select one or more of these to include in your overlay set.

You can have more than one macro file in a project. For example, one for top pages and another for continuation pages. Use standard Windows techniques (Shift or Ctrl keys) to select multiple files simultaneously if you need to.

- **6.** Click **Open** to add these files to the current project. (You can also drag and drop files from Windows Explorer directly into the project window if you prefer.) When a message box appears confirming that a filter file has been created, click **OK** to clear the message.
- 7. The project window will display one .BIN file for each printer file added. Make a careful note of the name and ID number for each of the files. You will need them later.

If you wish to edit the names or ID numbers, double-click the file entry and edit the details. **Volume** details are as follows:

**0** = printer's disk drive PCL partition;

**1** = printer's disk drive Common partition;

%disk0% = printer's disk drive PostScript partition;

2 = flash memory PCL

**%Flash0%** = flash memory PostScript

Note that the names are case sensitive, and will be needed later *exactly* as they appear in this list.

- **8.** Choose **Projects**→**Save Project** and enter a meaningful name (e.g. "Letter Stationery") so that you can recognize it.
- **9.** Choose **Projects**→**Send Project Files to Printer** to download the project to the printer.
- **10.** When the message "Command Issued" appears confirming that the download is complete, click **OK** to clear the message.

#### TEST PRINTING THE MACRO

- 1. Choose Printers→Test Macro.
- 2. In the Test Macro window, enter its ID number and click **OK**. After a short pause the printer will print the macro.
- 3. When each macro has been tested, click Exit.
- **4.** Click the standard Windows **Close (X)** button, or choose **Projects**→**Exit** to close Storage Device Manager.

#### **DEFINING OVERLAYS**

This is the final step before the new overlays are ready for use.

- 1. Open the Printers (called "Printers and Faxes" in Windows XP) window via the **Start** menu or the Windows Control Panel.
- 2. Right-click on the Relevant PostScript printer icon and choose **Printing Preferences** from the pop-up menu.
- **3.** On the Job Options tab, click the **Overlay** button.
- **4.** In the Overlay window, Click the **Define Overlays** button (1).

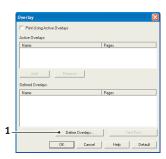

Print on Pages: AIPa

a-

b-

5. In the Define Overlays window, enter the name (a) and ID (b) of the required overlay, and define which page(s) (c) of your documents will use this overlay. Then click the Add button (3) to add this overlay to the list of defined overlays. Repeat for any other related overlays. When done, click the Close button (4) to close the window.

The example illustrated shows two overlays defined, one for a cover page and one for continuation pages.

Remember that names and IDs of overlay files must be entered *exactly* as they appeared in the Storage Device Manager project window. Remember also that names are case sensitive.

If you forgot to note the overlay name or ID when you created them, you can find them using Storage Device Manager to view the project file, or the printer's Information Menu to print a file list and identify them from there.

The new overlays will now appear in the Defined Overlays list in the printer properties window.

**6.** When done, click **OK** to close the printing preferences window.

Your new overlays are now ready and available to be used for any future documents you wish.

#### PRINTING WITH PCL OVERLAYS

Once you have defined your overlays you are ready to use them for any documents you wish. The example illustrated here uses two overlays for business letters. The first prints on just the top page, and the second prints on any or all subsequent pages.

- 1. Prepare your document in the normal way using your own application software. Remember, if necessary, to format the document so that it will fit nicely within the plain areas on your letterhead overlay.
- 2. Open your application's **Print...** dialogue and choose any options you will require, ensuring that the target printer is your PCL printer driver in which the overlays have been defined.
- 3. Click the **Properties** button to open the Printing Preferences window.
- **4.** On the Overlay tab, check the **Use active overlays** checkbox (1).
- 5. In the Defined Overlays list, click on the first overlay (2) you wish to use, and click the **Add** button (3) to add it to the Active Overlays list. (If you want a reminder of how this overlay looks, click the **Test Print** button.)
- 6. If you want to use another overlay with this document, in this example it is the "Continuation Page" overlay, click this overlay (4) in the list of defined overlays, and then click the **Add** button (3) again to add the second overlay to the list of active overlays.
- **7.** When the list of active overlays contains all the items you want to use, click **OK**.
- **8.** Finally, click the **Print** button in your application's Print dialogue to begin printing your document.

# REPLACING CONSUMABLE ITEMS

This section explains how to replace consumable items when due.

NOTE:

When the LCD display indicates TONER LOW, or if print appears faded, first open the top cover and try tapping the cartridge a few times to evenly distribute the toner powder. This will enable you to obtain the best "yield" from your toner cartridge.

As a guide, the life expectancy of these items is:

#### > Toner:

### **Starter Cartridge:**

The printer is shipped with sufficient Cyan, Magenta, Yellow & Black toner for 2,000 images (ISO/IEC19798), of which 750 images are used to charge the image drum (1,250 images remaining at 5% coverage).

## **Replacement Cartridge:**

Replacement cartridges (C, M, Y & K) have a capacity of approximately 7,000 images (calculated on typical office usage where 20% of printing is 1 page only, 30% is 3 page documents and 50% is print runs of 15 pages or more).

## > Image drum:

As the lifetime of the cartridge is proportional to the number of drum rotations, simplex printing on A4 or Letter paper yields:

20,000 pages (approx.) for 3 pages per job

11,000 pages (approx.) for 1 page per job

27,000 pages (approx.) for continuous print job

- > Transfer belt: Approximately 80,000 A4 pages.
- > **Fuser**: Approximately 100,000 A4 pages.

## C830 CONSUMABLE ORDER DETAILS

| ITEM                       | LIFE               | ORDER NO.            |
|----------------------------|--------------------|----------------------|
| Toner, black               | 8,000 images @ 5%* | 44059112             |
| Toner, cyan                | 8,000 images @ 5%* | 44059111             |
| Toner, magenta             | 8,000 images @ 5%* | 44059110             |
| Toner, yellow              | 8,000 images @ 5%* | 44059109             |
| Image drum, black          | 20,000 A4 pages*   | 44064016             |
| Image drum, cyan           | 20,000 A4 pages*   | 44064015             |
| Image drum, magenta        | 20,000 A4 pages*   | 44064014             |
| Image drum, yellow         | 20,000 A4 pages*   | 44064013             |
| Fuser, 120V<br>Fuser, 230V | 100,000 A4 pages*  | 43529404<br>43529409 |
| Transport belt             | 80,000 A4 @ 3/job  | 43449704             |

Average life: 20% pages at continuous print, 50% pages at 3 pages per job and 30% pages at 1 page per job.

## C810 CONSUMABLE ORDER DETAILS

| ITEM                       | LIFE               | ORDER NO.            |
|----------------------------|--------------------|----------------------|
| Toner, black               | 8,000 images @ 5%* | 52121704             |
| Toner, cyan                | 8,000 images @ 5%* | 52121703             |
| Toner, magenta             | 8,000 images @ 5%* | 52121702             |
| Toner, yellow              | 8,000 images @ 5%* | 52121701             |
| Image drum, black          | 20,000 A4 pages*   | 56123704             |
| Image drum, cyan           | 20,000 A4 pages*   | 56123703             |
| Image drum, magenta        | 20,000 A4 pages*   | 56123702             |
| Image drum, yellow         | 20,000 A4 pages*   | 56123701             |
| Fuser, 120V<br>Fuser, 230V | 100,000 A4 pages*  | 43529404<br>43529409 |
| Transport belt             | 80,000 A4 @ 3/job  | 43449704             |

<sup>\*</sup>Average life: 20% pages at continuous print, 50% pages at 3 pages per job and 30% pages at 1 page per job.

## **TONER CARTRIDGE REPLACEMENT**

## **CAUTION!**

To avoid toner wastage and possible toner sensor errors, do not change the toner cartridge(s) until "TONER EMPTY" is displayed.

For the protection of your product, and in order to ensure that you benefit from its full functionality, this model has been designed to operate only with genuine original toner cartridges. Any other toner cartridge may not operate at all, even if it is described as "compatible", and if it does work, your product's performance and print quality may be degraded.

## Non-genuine original products may invalidate your warranty.

The toner used in this printer is a very fine dry powder. It is contained in four cartridges: one each for cyan, magenta, yellow and black.

Have a sheet of paper handy so that you have somewhere to place the used cartridge while you install the new one.

Dispose of the old cartridge responsibly, inside the pack that the new one came in. Follow any regulations, recommendations, etc., which may be in force concerning waste recycling.

If you do spill any toner powder, lightly brush it off. If this is not enough, use a cool, damp cloth to remove any residue.

Do not use hot water, and never use solvents of any kind. They will make stains permanent.

## **WARNING!**

If you inhale any toner or get it in your eyes, drink a little water or bathe your eyes liberally in cold water. Seek medical attention immediately.

**1.** Press the cover release and open the printer's top cover fully.

## **WARNING!**

If the printer has been powered on, the fuser may be hot. This area is clearly labelled. Do not touch.

2. Note the positions of the four toner cartridges (a) and image drums (b). It is essential that they go back in the same order.

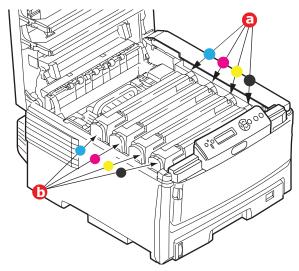

**3.** Pull the colored toner release lever (a) on the cartridge to be replaced fully towards the front of the printer.

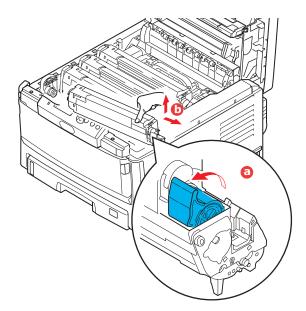

- **4.** Lift the right-hand end of the cartridge and then draw the cartridge to the right to release the left-hand end as shown, and withdraw the toner cartridge (b).
- **5.** Put the assembly down gently onto a piece of paper to prevent toner from marking your furniture.
- **6.** Remove the new cartridge from its box but leave its wrapping material in place for the moment.

**7.** Gently shake the new cartridge from end to end several times to loosen and distribute the toner evenly inside the cartridge.

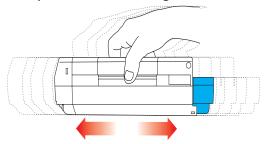

**8.** Remove the wrapping material and peel off the adhesive tape from the underside of the cartridge.

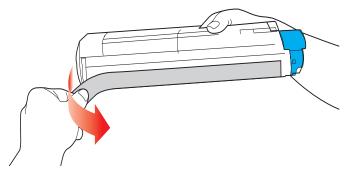

- **9.** Holding the cartridge by its top centre with the colored lever to the right, lower it into the printer over the image drum unit from which the old cartridge was removed.
- **10.** Insert the left end of the cartridge into the top of the image drum unit first (a), pushing it against the spring on the drum unit, then lower the right end of the cartridge down onto the image drum unit (b).

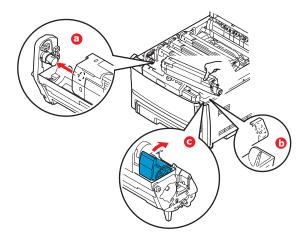

- **11.** Pressing gently down on the cartridge to ensure that it is firmly seated, push the colored lever (c) towards the rear of the printer. This will lock the cartridge into place and release toner into the image drum unit.
- **12.** Finally, close the top cover and press down firmly at both sides so that the cover latches closed.

## **IMAGE DRUM REPLACEMENT**

# **CAUTION!**

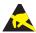

Static sensitive devices, handle with care.

The printer contains four image drums: cyan, magenta, yellow and black.

**1.** Press the cover release and open the printer's top cover fully.

# **WARNING!**

If the printer has been powered on, the fuser will be hot. This area is clearly labelled. Do not touch.

2. Note the positions of the four cartridges (a) and image drums (b). It is essential that they go back in the same order.

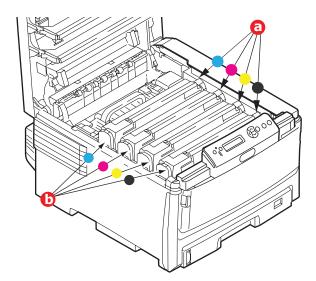

**3.** Holding it by its top centre, lift the image drum, complete with its toner cartridge, up and out of the printer.

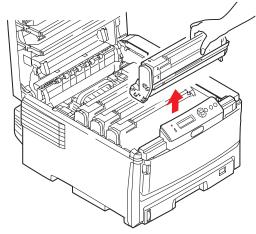

**4.** Put the assembly down gently onto a piece of paper to prevent toner from marking your furniture and to avoid damaging the green drum surface.

## **CAUTION!**

The green image drum surface at the base of the cartridge is very delicate and light sensitive. Do not touch it and do not expose it to normal room light for more than 5 minutes. If the drum unit needs to be out of the printer for longer than this, please wrap the cartridge inside a black plastic bag to keep it away from light. Never expose the drum to direct sunlight or very bright room lighting.

**5.** With the colored toner release lever to the right, pull the lever towards you. This will release the bond between the toner cartridge and the image drum cartridge.

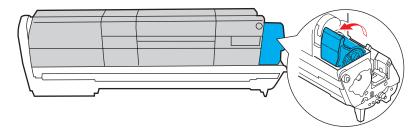

**6.** Lift the right-hand end of the cartridge and then draw the cartridge to the right to release the left-hand end as shown, and withdraw the toner cartridge out of the image drum cartridge. Place the cartridge on a piece of paper to avoid marking your furniture.

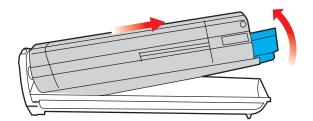

- 7. Take the new image drum cartridge out of its packaging and place it on the piece of paper where the old cartridge was placed. Keep it the same way round as the old unit. Pack the old cartridge inside the packaging material for disposal.
- **8.** Place the toner cartridge onto the new image drum cartridge as shown. Push the left end in first, and then lower the right end in. (It is not necessary to fit a new toner cartridge at this time unless the remaining toner level is very low.)

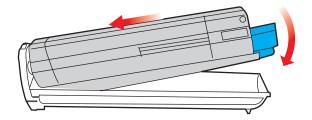

**9.** Push the colored release lever away from you to lock the toner cartridge onto the new image drum unit and release toner into it.

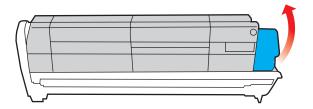

**10.** Holding the complete assembly by its top centre, lower it into place in the printer, locating the pegs at each end into their slots in the sides of the printer cavity.

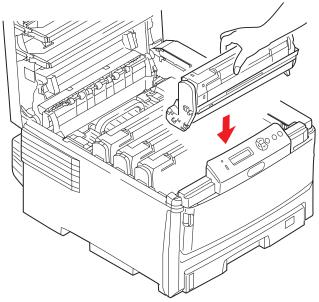

**11.** Finally, close the top cover and press down firmly at both sides so that the cover latches closed.

### NOTE:

If you need to return or transport your printer for any reason, please make sure you remove the image drum unit beforehand and place in the bag provided. This is to avoid toner spillage.

## TRANSFER BELT REPLACEMENT

The belt unit is located under the four image drums. This unit requires replacement approximately every 80,000 pages.

Switch off the printer and allow the fuser to cool for about 10 minutes before opening the cover.

**1.** Press the cover release and open the printer's top cover fully.

## **WARNING!**

If the printer has been powered on, the fuser will be hot. This area is clearly labelled. Do not touch.

2. Note the positions of the four toner cartridges (a) and image drums (b). It is essential that they go back in the same order.

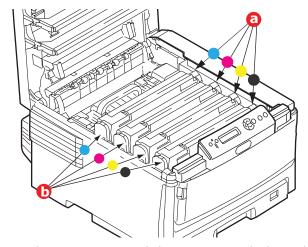

**3.** Lift each of the image drum units out of the printer and place them in a safe place away from direct sources of heat and light.

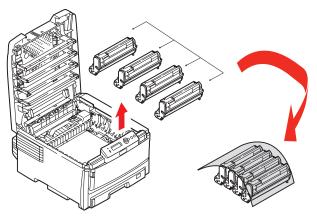

# **CAUTION!**

The green image drum surface at the base of each cartridge is very delicate and light sensitive. Do not touch it and do not expose it to normal room light for more than 5 minutes. If the drum unit needs to be out of the printer for longer than this, please wrap the cartridge inside a black plastic bag to keep it away from light. Never expose the drum to direct sunlight or very bright room lighting.

**4.** Locate the two fasteners (a) at each side of the belt and the lifting bar (b) at the front end.

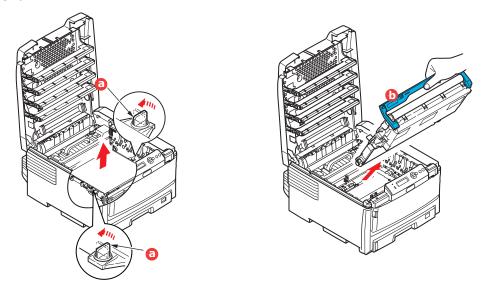

- **5.** Turn the two fasteners 90° to the left. This will release the belt from the printer chassis.
- **6.** Pull the lifting bar (b) upwards so that belt tilts up towards the front, and withdraw the belt unit from the printer.
- 7. Lower the new belt unit into place, with the lifting bar at the front and the drive gear towards the rear of the printer. Locate the drive gear into the gear inside the printer by the rear left corner of the unit, and lower the belt unit flat inside the printer.

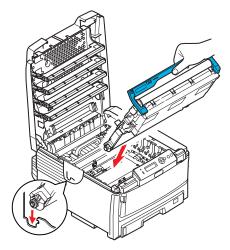

- **8.** Turn the two fasteners (a) 90° to the right until they lock. This will secure the belt unit in place.
- **9.** Replace the four image drums, complete with their toner cartridges, into the printer in the same sequence as they came out: cyan (nearest the rear), magenta, yellow and black (nearest the front).
- **10.** Finally, close the top cover and press down firmly at both sides so that the cover latches closed.

## **FUSER REPLACEMENT**

The fuser is located inside the printer just behind the four image drum units.

#### **WARNING!**

If the printer has recently been powered on, some fuser components will be very hot. Handle the fuser with extreme care, holding it only by its handle, which will only be mildly warm to the touch. A warning label clearly indicates the area. If in doubt, switch the printer off and wait at least 10 minutes for the fuser to cool before opening the printer cover.

Switch off the printer.

- **1.** Press the cover release and open the printer's top cover fully.
- **2.** Identify the fuser handle (a) on the top of the fuser unit.

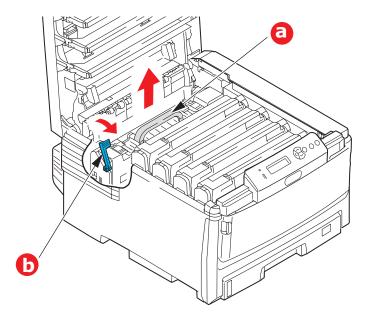

- **3.** Pull the fuser retaining lever (b) towards the front of the printer so that it is fully upright.
- **4.** Holding the fuser by its handle (a), lift the fuser straight up and out of the printer. If the fuser is still warm, place it on a flat surface which will not be damaged by heat.
- **5.** Remove the new fuser from its packaging and remove the transit material.
- **6.** Holding the new fuser by its handle, make sure that it is the correct way round. The retaining lever (b) should be fully upright.
- **7.** Lower the fuser into the printer.

**8.** Push the retaining lever (b) towards the rear of the printer to lock the fuser in place.

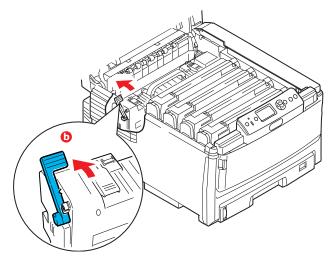

Finally, close the top cover and press down firmly at both sides so that the cover latches closed.

**9.** Switch the printer ON.

## **CLEANING THE LED HEAD**

Clean the LED head when printing does not come out clearly, has white lines or when text is blurred.

- **1.** Switch off the printer and open the top cover.
- **2.** Gently wipe the LED head surface with a soft tissue.

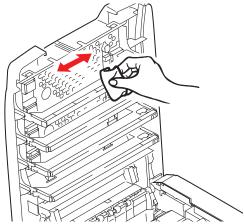

## **CAUTION!**

Do not use methyl alcohol or other solvents on the LED head as damage to the lens surface will occur.

**3.** Close the top cover.

# **INSTALLING UPGRADES**

This section explains how to install optional equipment into your printer. This includes:

- duplex (two-sided printing) unit; page 76:
- additional RAM memory (C830 only) page 77
- hard disk drive (C830 only). page 80

additional paper tray(s) page 82

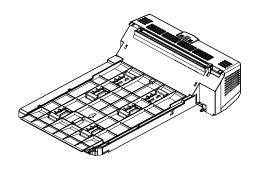

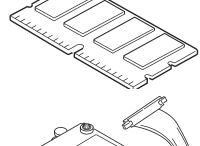

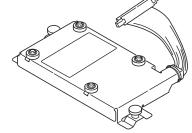

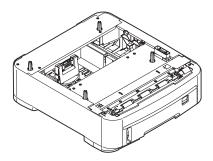

#### **DUPLEX UNIT**

Note: the Duplex Unit is optional on some models.

The duplex unit adds the function of two-sided printing, using less paper and making large documents easier to handle. It also enables booklet printing, which uses even less paper and makes large documents even easier to handle.

The duplex unit slides straight into the rear of the printer and requires no tools to install.

- **1.** Unpack the new unit and remove any transit material from it.
- **2.** Switch the printer off. It is not necessary to disconnect the AC power cable.
- 3. Ensure that the unit is the right way up, as shown, and push it into the slot behind the rear panel. The panel will swing inwards as you push the unit into it. Push the unit all the way in until it stops and latches home.

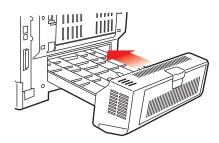

- **4.** Switch the printer on and wait for it to warm up (about 1 minute).
- **5.** Print a menu map as follows:
  - (a) Press the **Enter** button.
  - (b) Press the **Menu up** button, then the **Enter** button to select the Print Information menu.
  - (c) Select **Configuration** with the **Enter** button.
  - (d) Press the **Enter** button once more to execute the Configuration menu.
  - (e) When the Configuration map is printed, press **Online** to exit the menu system.
- **6.** Examine the first page of the menu map.
- 7. Near the top of the page, between the two horizontal lines, you will see the current printer configuration. This list should indicate that the duplex unit is now installed.
  - All that remains is to adjust the printer driver to make full use of the new features ("Adjusting printer drivers" on page 83).

## MEMORY UPGRADE (C830 ONLY)

The basic C830 printer model comes equipped with 256MB of main memory. This can be upgraded with an additional memory board of 256MB or 512MB, giving a maximum total memory capacity of 768MB.

Installation takes a few minutes, and requires a medium size cross-head (philips type) screwdriver.

- **1.** Switch the printer off and disconnect the AC power cable.
- **2.** Press the cover release (a) and open the printer's top cover fully.

#### **WARNING!**

If the printer has been powered on recently, the fuser will be hot. This area is clearly labelled. Do not touch.

**3.** Pull down the MP Tray using the depressions (b). Lift the front cover release lever and lower the front cover.

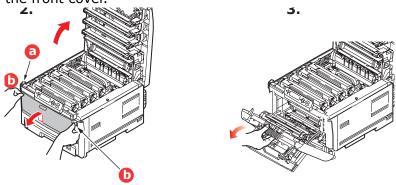

**4.** Remove the screw (a) securing the right-hand side cover.

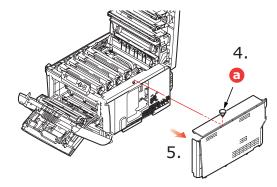

- **5.** Lift the edge of the side cover slightly and pull the cover away from the printer at the top. Lift the cover slightly to detach it from the printer. Place it safely to one side.
- **6.** Carefully remove the new memory board from its wrapping. Try to handle the board only by its short edges, avoiding contact with any metal parts as far as possible. In particular, avoid touching the edge connector.

**7.** Notice that the memory board has a small cutout in the edge connector, which is closer to one end than the other.

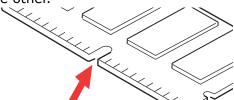

- **8.** Identify the RAM expansion slot in the printer.
- **9.** If the RAM expansion slot already contains a memory upgrade board, that board will have to be removed before you can install the new one. To remove it, proceed as follows, otherwise skip to step 10.
  - (a) Grip the board firmly by its short edges and pull it out of the slot.
  - (b) Place the removed memory board in the antistatic bag which originally contained the new memory board.
- **10.** Hold the new memory board by its short edges, so that the edge connector faces in towards the RAM expansion slot, and the small cutout is closer to the rear of the printer.

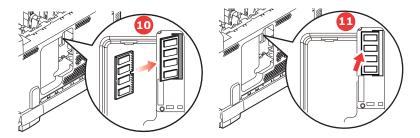

- **11.** Gently push the board into the RAM expansion slot until it latches in and will not go any further.
- **12.** Locate the three retaining clips at the bottom of the side cover into their rectangular holes near the bottom of the printer.
- **13.** Close the top of the side cover up to the printer and refit the securing screw removed in step 4.

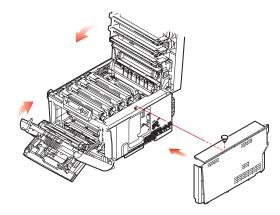

- **14.** Close the front cover, and close the top cover, pressing down firmly at each side to latch it closed.
- **15.** Reconnect the AC power cable and switch the printer on.

- **16.** When the printer is ready, print a menu map as follows:
  - (a) Press the **Enter** button.
  - (b) Press the **Menu up** button then the **Enter** button to select the Print Information menu.
  - (c) Select **Configuration** with the **Enter** button.
  - (d) Press the **Enter** button once more to execute the Configuration menu.
  - (e) When the Configuration map is printed, press **On Line** to exit the menu system.
- **17.** Examine the first page of the menu map.

Near the top of the page, between the two horizontal lines, you will see the current printer configuration. This list contains the figure for total memory size.

This should indicate the total memory now installed.

## HARD DISK DRIVE (C830 ONLY)

The optional internal hard disk drive (HDD) enables collating of printed pages and can be used to store overlays and macros, fonts, and secure or proof documents waiting to be printed.

Installation takes a few minutes, and requires a medium size cross-head (philips type) screwdriver.

- **1.** Switch the printer off and disconnect the AC power cable.
- **2.** Press the cover release and open the printer's top cover fully.

#### WARNING!

If the printer has been powered on recently, the fuser will be hot. This area is clearly labelled. Do not touch.

**3.** Pull down the MP Tray using the depressions (b). Lift the front cover release lever and lower the front cover.

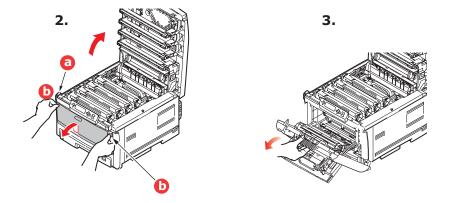

**4.** Remove the screw (a) securing the right-hand side cover.

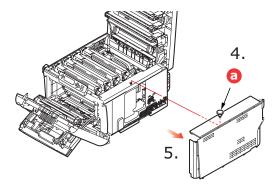

**5.** Lift the edge of the side cover slightly and pull the cover away from the printer at the top. Lift the cover slightly to detach it from the printer. Place it safely to one side.

**6.** Plug the end of the connecting cable (a) into the disk unit connector (b) in the printer.

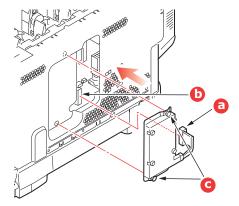

- **7.** Tighten the two thumbscrews (c).
- **8.** Close the top of the side cover up to the printer and refit the securing screw removed in step 4.

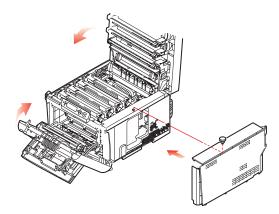

- **9.** Close the front cover and the top cover, pressing down firmly at each side to latch it closed.
- **10.** All that remains is to adjust the printer driver to make full use of the new features ("Adjusting printer drivers" on page 83).
- **11.** Reconnect the AC power cable and switch the printer on.
- **12.** When the printer is ready, print a menu map as follows:
  - (a) Press the Enter button.
  - (b) Press the **Menu up** button then the **Enter** button to select the Print Information menu.
  - (c) Select **Configuration** with the **Enter** button.
  - (d) Press the **Enter** button once more to execute the Configuration menu.
  - (e) When the Configuration map is printed, press **On Line** to exit the menu system.
- **13.** Examine the first page of the menu map.

Near the top of the page, between the two horizontal lines, you will see the current printer configuration. This should now indicate that the hard disk unit is installed.

## ADDITIONAL PAPER TRAY(S)

- **1.** Switch the printer off and disconnect the AC power cable.
- **2.** Place additional paper tray(s) on desired location.

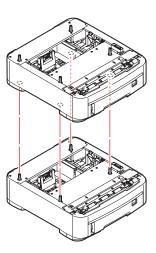

**3.** Observing safety rules for lifting and, using locating guides (a), place printer on top of the additional paper tray(s).

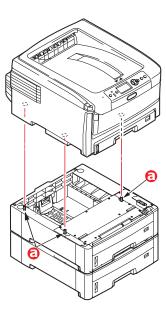

**4.** Re-connect the AC power cable and switch the printer ON.

All that remains is to adjust the printer driver to make full use of the new features ("Adjusting printer drivers" on page 83).

#### **ADJUSTING PRINTER DRIVERS**

Once your new upgrade has been installed, you may need to update the Windows printer driver so that the additional features are available to your Windows applications.

Remember that if your printer is shared between users on different computers, the driver must be adjusted on each user's machine.

The illustrations shown here are for Windows XP. Other Windows versions may appear slightly different, but the principles are the same.

If you have installed a memory upgrade it is not necessary to change the printer driver, and you can ignore this section.

If you have installed a duplex unit, hard disk or paper tray(s), proceed as follows:

#### WINDOWS:

- Open the Printers window (called "Printers and Faxes" in Windows XP) via the **Start** Menu or from the Windows Control Panel.
- 2. Right-click the printer icon for this printer, and choose **Properties** from the pop-up menu.
- **3.** On the **Device Options** tab, check the box for the upgrade you have just installed.
- **4.** Click **OK** to close the properties window, and then close the Printers window.

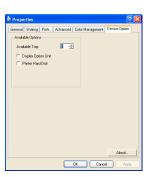

#### MACINTOSH

If you have added additional hardware to your printer, these must be enabled in the printer driver. Additional hardware may include extra paper trays, a printer hard disk or a duplex unit.

NOTE

This is required for IP and Bonjour connections only; USB and AppleTalk connections are normally configured automatically.

#### Leopard (Mac OS X 10.5)

- 1. Open the Mac OS X Print & Fax Preferences.
- **2.** Ensure your machine is selected.
- 3. Select Options & Supplies.
- 4. Select Driver.
- **5.** Select any options appropriate to your hardware and click **OK**.

## Tiger (Mac OS X 10.4)

- 1. Open the Mac OS X Print & Fax Preferences.
- 2. Ensure your machine is selected.
- 3. Select Printer Setup...
- 4. Select the menu and choose **Installable Options...**
- **5.** Select any options appropriate to your hardware and click **Apply Changes...**

## Panther (Mac OS X 10.3)

- 1. Open the Mac OS X Print & Fax Preferences.
- **2.** Select **Printing**.
- 3. Select Set Up Printers...
- 4. Ensure your machine is selected and select **Show Info...**
- 5. Select the menu and choose **Installable Options...**
- 6. Select any options appropriate to your hardware and click **Apply Changes.**

## **CLEARING PAPER JAMS**

Provided that you follow the recommendations in this guide on the use of print media, and you keep the media in good condition prior to use, your printer should give years of reliable service. However, paper jams occasionally do occur, and this section explains how to clear them quickly and simply.

Jams can occur due to paper misfeeding from a paper tray or at any point on the paper path through the printer. When a jam occurs, the printer immediately stops, and the Alert LED on the Status Panel (together with the Status Monitor) informs you of the event. If printing multiple pages (or copies), do not assume that, having cleared an obvious sheet, others will not also be stopped somewhere along the path. These must also be removed in order to clear the jam fully and restore normal operation. Major printer components and paper path

#### MAJOR PRINTER COMPONENTS AND PAPER PATH

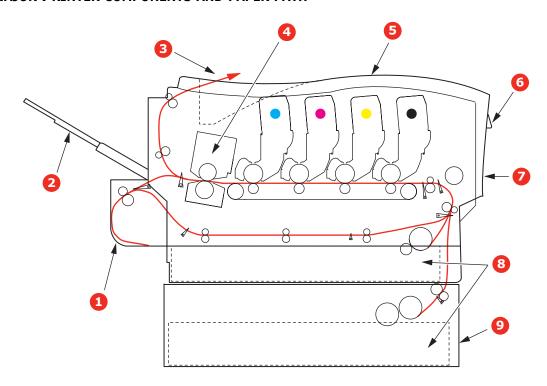

- 1. Duplex unit (if fitted).
- 6. Operator panel.
- 2. Face-up stacker.
- 7. Front cover.
- 3. Paper exit.
- 8. Paper tray.
- 4. Fuser unit
- 9. Additional paper tray (if fitted)
- 5. Top cover.

#### PAPER SENSOR ERROR CODES

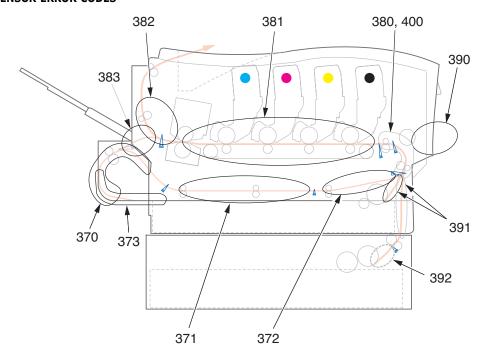

| CODE # | LOCATION      | CODE # | LOCATION                     |
|--------|---------------|--------|------------------------------|
| 370    | Duplex unit * | 382    | Paper exit                   |
| 371    | Duplex unit * | 383    | Duplex unit *                |
| 372    | Duplex unit * | 390    | MP Tray                      |
| 373    | Duplex unit * | 391    | Paper Tray                   |
| 380    | Paper feed    | 392    | 2 <sup>nd</sup> Paper tray * |
| 381    | Paper path    | 400    | Paper size                   |

\* (if fitted).

- 1. If a sheet is well advanced out of the top of the printer, simply grip it and pull gently to draw it fully out. If it does not remove easily, do not use excessive force. It can be removed from the rear later.
- **2.** Press the cover release and open the printer's top cover fully.

## **WARNING!**

If the printer has been powered on, the fuser will be hot. This area is clearly labelled. Do not touch.

3. Note the positions of the four toner cartridges (a) and image drums (b). It is essential that they go back in the same order.

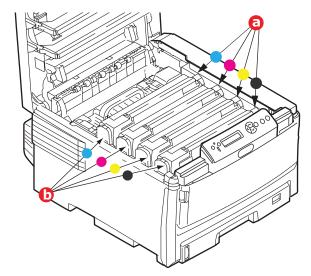

It will be necessary to remove the four image drums (b) to gain access to the paper path.

**4.** Holding it by its top centre, lift the cyan image drum, complete with its toner cartridge, up and out of the printer.

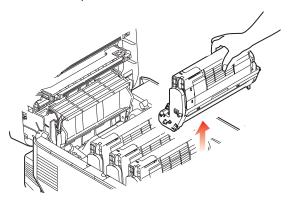

**5.** Put the assembly down gently onto a piece of paper to prevent toner from marking your furniture and to avoid damaging the green drum surface, and cover.

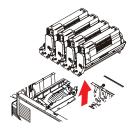

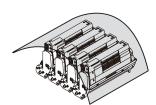

## **CAUTION!**

The green image drum surface at the base of the Image Drum is very delicate and light sensitive. Do not touch it and do not expose it to normal room light for more than 5 minutes.

- **6.** Repeat this removal procedure for each of the remaining image drum units.
- **7.** Look into the printer to check whether any sheets of paper are visible on any part of the belt unit.

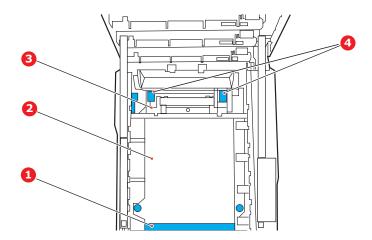

## **CAUTION!**

Do not use any sharp or abrasive objects to separate sheets from the belt. This may damage the belt surface.

(a) To remove a sheet with its leading edge at the front of the belt (1), carefully lift the sheet from the belt and pull it forwards into the internal drum cavity and withdraw the sheet.

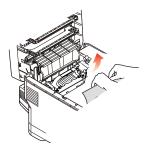

- (b) To remove a sheet from the central area of the belt (2), carefully separate the sheet from the belt surface and withdraw the sheet.
- (c) To remove a sheet just entering the fuser (3), separate the trailing edge of the sheet from the belt, lift the fuser pressure release levers (4) up and press toward the rear to release the fuser's grip on the sheet, and withdraw the sheet through the drum cavity area.

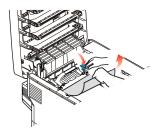

#### NOTE:

If the sheet is well advanced into the fuser (only a short length is still visible), do not attempt to pull it back. Follow the next steps.

(d) To remove a sheet in the fuser; pull the retaining lever (a) towards the front of the printer to release the fuser. Withdraw the fuser unit using the handle (b).

Lift the fuser pressure release levers (c) up and press toward the rear to release the fuser's grip on the sheet. Pull the trapped paper from the fuser.

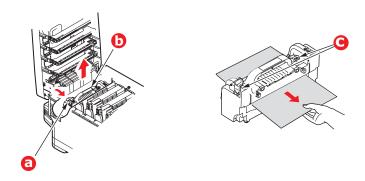

(e) Replace fuser unit into the machine and move locking lever (a) toward the rear of the machine.

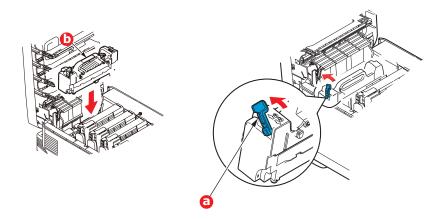

**8.** Starting with the cyan image drum unit nearest the fuser, replace the four image drums into the drum cavity, making sure to locate them in the correct order.

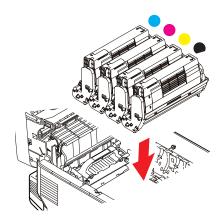

Holding the complete assembly by its top centre, lower it into place in the printer, locating the pegs at each end into their slots in the sides of the printer cavity.

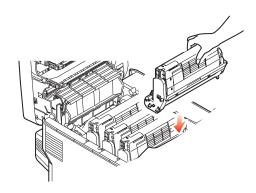

- **9.** Lower the top cover but do not press down to latch it closed yet. This will protect the drums from excessive exposure to room lighting while you check the remaining areas for jammed sheets.
- **10.** Open the rear exit tray (a) and check for a sheet of paper in the rear path area (b).

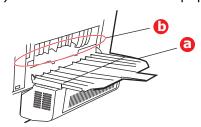

- > Pull out any sheets found in this area.
- > If the sheet is low down in this area and difficult to remove, it is probably still gripped by the fuser. In this case raise the top cover, reach around and press down on the fuser pressure release lever.
- **11.** If you are not using the rear exit tray, close it once any paper has been removed from this area.
- **12.** If a duplex unit is fitted, lift lever (a) and lower the duplex unit cover and pull out any sheets found in this area. Close the duplex unit cover

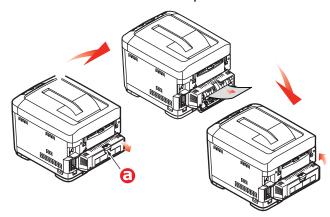

**13.** Pull down the MP Tray using the depressions (b). Lift the front cover release lever and lower the front cover.

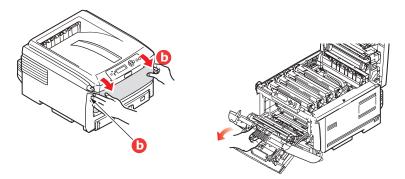

**14.** Check inside the cover for sheets in this area and remove any that you find, then close the cover.

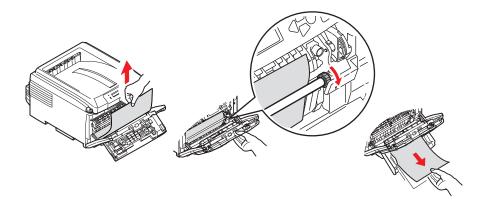

- **15.** Pull out the paper tray(s) and ensure that all paper is stacked properly, is undamaged, and that the paper guides are properly positioned against the edges of the paper stack. When satisfied, replace the tray.
- **16.** Finally, close the top cover and press down firmly so that the cover latches closed.

When the jam has been cleared, if Jam Recovery is set to ON in the System Configuration Menu, the printer will attempt to reprint any pages lost due to paper jams.

# **SPECIFICATIONS**

## C810 - N34240A

## C830 - N34241A

| Dimensions  20 x 22 x 16 inches (485 x 556 x 345mm) (W x 79 lbs. (36Kg) approx. (without Duplex unit)  Print method Print speeds Resolution Emulations (C830 only)  SPECIFICATION  20 x 22 x 16 inches (485 x 556 x 345mm) (W x 79 lbs. (36Kg) approx. (without Duplex unit)  LED exposed light source electronic photograph 30 pages per minute color / 32 pages per minute 600 x 600, 1200 x 600dpi or 600 x 600dpi x 2b  C810  GDI XPS (Vista & Server 2008 only | ic<br>te monochrome                                                                                              |
|----------------------------------------------------------------------------------------------------|----------------------------------------------------------------------------------------------------|
| Weight 79 lbs. (36Kg) approx. (without Duplex unit) Print method LED exposed light source electronic photograph Print speeds 30 pages per minute color / 32 pages per minute Resolution 600 x 600, 1200 x 600dpi or 600 x 600dpi x 2b Emulations (C830 only) GDI                                                                                                    | ic<br>te monochrome<br>iit (ProQ2400)<br><b>C830</b><br>PostScript 3<br>PCL 5c, HP-GL, PCL XL, PCL 6<br>Epson FX |
| Print method Print speeds Resolution Emulations (C830 only)  LED exposed light source electronic photograph 30 pages per minute color / 32 pages per minute 600 x 600, 1200 x 600dpi or 600 x 600dpi x 2b  C810 GDI                                                                                                    | te monochrome<br>iit (ProQ2400)<br><b>C830</b><br>PostScript 3<br>PCL 5c, HP-GL, PCL XL, PCL 6<br>Epson FX       |
| Print speeds 30 pages per minute color / 32 pages per minute Resolution $600 \times 600$ , $1200 \times 600$ dpi or $600 \times 600$ dpi x 2b $\mathbf{C810}$ only) $\mathbf{GDI}$                                                                                                    | te monochrome<br>iit (ProQ2400)<br><b>C830</b><br>PostScript 3<br>PCL 5c, HP-GL, PCL XL, PCL 6<br>Epson FX       |
| Resolution 600 x 600, 1200 x 600dpi or 600 x 600dpi x 2b Emulations (C830 only) GDI                                                                                                    | it (ProQ2400) <b>C830</b> PostScript 3  PCL 5c, HP-GL, PCL XL, PCL 6  Epson FX                                   |
| Emulations (C830 C810 only) GDI                                                                                                    | C830 PostScript 3 PCL 5c, HP-GL, PCL XL, PCL 6 Epson FX                                                          |
| only) GDI                                                                                                    | PostScript 3<br>PCL 5c, HP-GL, PCL XL, PCL 6<br>Epson FX                                                         |
| GDI                                                                                                    | PCL 5c, HP-GL, PCL XL, PCL 6<br>Epson FX                                                                         |
| ALS (VISIA & Server 2000 Only                                                                                                    |                                                                                                    |
| Auto Features Auto registration Auto density adjustment Auto consumable counter reset                                                                                                    |                                                                                                    |
| Memory C810                                                                                                    | C830                                                                                                    |
| Resident: 128MB                                                                                                    | 256MB                                                                                                    |
| Optional: N/A                                                                                                    | 256MB & 512MB                                                                                                    |
| HDD (option - C830 40 Gb only)                                                                                                    |                                                                                                    |
| Operating platform <b>Window</b> s                                                                                                    |                                                                                                    |
| 2000/XP/XP Pro x64 bit Edition*/Server 2003/S 2008/Server 2008 x64 bit Edition*, Vista                                                                                                    | Server 2003 x64 bit Edition*, Server                                                                             |
| * x86-64 processors only. Itanium is not suppor                                                                                                    | rted.                                                                                                    |
| Macintosh                                                                                                    |                                                                                                    |
| OS X (10.3 or higher)                                                                                                    |                                                                                                    |
| Paper capacity at 80g/m² 530 sheets in main tray 530 sheets in optional 2nd tray 530 sheets in optional 3rd tray 100 sheets in multi purpose tray                                                                                                    |                                                                                                    |
| Paper weight  64 ~176g/m² in main tray  64 ~176g/m² in 2nd tray  64 ~176g/m² in 3rd tray  64 ~ 220g/m² in multi purpose tray                                                                                                    |                                                                                                    |
| Duplex:                                                                                                    |                                                                                                    |
| 64 ~ 128g/m²                                                                                                    |                                                                                                    |
| Paper output 250 sheets in face down (top) stacker @ 80g/m<br>100 sheets in face up (rear) stacker @ 80g/m²                                                                                                    | 12                                                                                                    |
| Paper feed <sup>a</sup> Paper tray, manual feed, optional additional pap                                                                                                    | per trays                                                                                                    |
| Media size - any tray A3, Tabloid, A4 (LEF/SEF), A5, A6 (tray 1 only), Letter (LEF).                                                                                                    | . B4, B5, Legal 13/13.5/14 inch,                                                                                 |
| Media size - MP tray A3, A4 (LEF/SEF), A5, A6, B4, B5 (LEF/SEF), Le Executive, Banner (up to 1321mm length), com envelope.                                                                                                    |                                                                                                    |
| Duplex (optional on some models)  Legal13/13.5/14, Letter (LEF/SEF), Executive, A3, Tabloid, Custom Size (within width 148.5-29 weight 64g/m2-105g/m2 limits)                                                                                                    |                                                                                                    |
| Media type Plain, Letterhead, Transparency, Bond, Recycled Glossy                                                                                                    | l, Card stock, Rough, Labels and                                                                                 |
| Paper capacity Paper tray: 300 sheets approx.  (depending on paper Manual feed: 100 sheets approx.                                                                                                    |                                                                                                    |
| weight) Optional additional paper trays: 530                                                                                                    |                                                                                                    |
| Exit capacity Face up: 100 sheets approx. (depending on paper Face down: 250 sheets approx. weight)                                                                                                    |                                                                                                    |

| ITEM                                                                                          | SPECIFICATION                                                                                                    |
|-----------------------------------------------------------------------------------------------|----------------------------------------------------------------------------------------------------|
| Print accuracy                                                                                | Start: ±2 mm                                                                                                    |
|                                                                                               | Paper skew: ±1 mm/100 mm                                                                                                    |
| Tukuufuuu                                                                                     | Image expansion/compression: ±1 mm/100 mm                                                                                                    |
| Interfaces                                                                                    |                                                                                                    |
| Universal Serial Bus (USB)                                                                    | USB specification Version 2.0 Connection: USB type B                                                                                                    |
| (030)                                                                                         | Cable: USB specification version2.0 (shielded)                                                                                                    |
|                                                                                               | Transmission mode: High speed (480Mbps + 0.25% maximum)                                                                                                    |
| Network                                                                                       | 10 Base T, 100 Base TX                                                                                                    |
| Parallel Interface (830                                                                       | 36 pin Centronics type, receptacle - IEEE 1284-1994                                                                                                    |
| only)                                                                                         |                                                                                                    |
| Duty cycle                                                                                    | 50,000 pages per month max., 10,000 pages per month average                                                                                                    |
| MTBF                                                                                          | 100.000 pages                                                                                                    |
| MTTR                                                                                          | 20 minutes                                                                                                    |
| Toner life <sup>b</sup>                                                                       | Starter:                                                                                                    |
|                                                                                               | CMYK:                                                                                                    |
|                                                                                               | 2,000 images (750 images used to initially charge image drum)                                                                                                    |
|                                                                                               |                                                                                                    |
|                                                                                               | Replacement:                                                                                                    |
|                                                                                               | Replacement: CMYK: 8,000 images                                                                                                    |
| Image drum life                                                                               | •                                                                                                    |
| Image drum life<br>Belt life                                                                  | CMYK: 8,000 images<br>20,000 Letter/A4 pages average<br>80,000 Letter/A4 pages at 3 pages per job-                                                                                                    |
| •                                                                                             | CMYK: 8,000 images<br>20,000 Letter/A4 pages average                                                                                                    |
| Belt life                                                                                     | CMYK: 8,000 images<br>20,000 Letter/A4 pages average<br>80,000 Letter/A4 pages at 3 pages per job-                                                                                                    |
| Belt life<br>Fuser life                                                                       | CMYK: 8,000 images 20,000 Letter/A4 pages average 80,000 Letter/A4 pages at 3 pages per job- 100,000 Letter/A4 pages at 3 pages per job- 220 to 240VAC @ 50/60 Hz ± 2% Operating: 1350W peak; 570 W av. (25°C)                                                                                                    |
| Belt life<br>Fuser life<br>Power supply                                                       | CMYK: 8,000 images 20,000 Letter/A4 pages average 80,000 Letter/A4 pages at 3 pages per job- 100,000 Letter/A4 pages at 3 pages per job- 220 to 240VAC @ 50/60 Hz ± 2% Operating: 1350W peak; 570 W av. (25°C) Idle: 200 W typical (25°C)                                                                                                    |
| Belt life Fuser life Power supply Power consumption                                           | CMYK: 8,000 images 20,000 Letter/A4 pages average 80,000 Letter/A4 pages at 3 pages per job- 100,000 Letter/A4 pages at 3 pages per job- 220 to 240VAC @ 50/60 Hz ± 2% Operating: 1350W peak; 570 W av. (25°C) Idle: 200 W typical (25°C) Power saving c: <15W (C810)<17W (C830)                                                                                                    |
| Belt life Fuser life Power supply Power consumption                                           | CMYK: 8,000 images 20,000 Letter/A4 pages average 80,000 Letter/A4 pages at 3 pages per job- 100,000 Letter/A4 pages at 3 pages per job- 220 to 240VAC @ 50/60 Hz ± 2%  Operating: 1350W peak; 570 W av. (25°C) Idle: 200 W typical (25°C)  Power saving <sup>c</sup> : <15W (C810)<17W (C830)  Operating 10 to 32 °C/20 to 80% RH                                                                                                    |
| Belt life Fuser life Power supply Power consumption                                           | CMYK: 8,000 images 20,000 Letter/A4 pages average 80,000 Letter/A4 pages at 3 pages per job- 100,000 Letter/A4 pages at 3 pages per job- 220 to 240VAC @ 50/60 Hz ± 2% Operating: 1350W peak; 570 W av. (25°C) Idle: 200 W typical (25°C) Power saving c: <15W (C810)<17W (C830)                                                                                                    |
| Belt life Fuser life Power supply Power consumption                                           | CMYK: 8,000 images 20,000 Letter/A4 pages average 80,000 Letter/A4 pages at 3 pages per job- 100,000 Letter/A4 pages at 3 pages per job- 220 to 240VAC @ 50/60 Hz ± 2%  Operating: 1350W peak; 570 W av. (25°C) Idle: 200 W typical (25°C)  Power saving <sup>C</sup> : <15W (C810)<17W (C830)  Operating 10 to 32 °C/20 to 80% RH (optimum 25 °C wet, 2 °C dry)  Off: 0 to 43 °C/10 to 90% RH (optimum 26.8 °C wet, 2 °C dry)                                                                                                    |
| Belt life Fuser life Power supply Power consumption                                           | CMYK: 8,000 images 20,000 Letter/A4 pages average 80,000 Letter/A4 pages at 3 pages per job- 100,000 Letter/A4 pages at 3 pages per job- 220 to 240VAC @ 50/60 Hz ± 2%  Operating: 1350W peak; 570 W av. (25°C) Idle: 200 W typical (25°C)  Power saving <sup>C</sup> : <15W (C810)<17W (C830)  Operating 10 to 32 °C/20 to 80% RH (optimum 25 °C wet, 2 °C dry)  Off: 0 to 43 °C/10 to 90% RH (optimum 26.8 °C wet, 2 °C dry) 30 to 73% RH @ 10 °C; 30 to 54% RH @ 32 °C                                                                                                    |
| Belt life Fuser life Power supply Power consumption Operating environment                     | CMYK: 8,000 images 20,000 Letter/A4 pages average 80,000 Letter/A4 pages at 3 pages per job- 100,000 Letter/A4 pages at 3 pages per job- 220 to 240VAC @ 50/60 Hz ± 2% Operating: 1350W peak; 570 W av. (25°C) Idle: 200 W typical (25°C) Power saving c: <15W (C810)<17W (C830) Operating 10 to 32 °C/20 to 80% RH (optimum 25 °C wet, 2 °C dry) Off: 0 to 43 °C/10 to 90% RH (optimum 26.8 °C wet, 2 °C dry) 30 to 73% RH @ 10 °C; 30 to 54% RH @ 32 °C 10 to 32 °C @ 30% RH; 10 to 27 °C @ 80% RH                                                                         |
| Belt life Fuser life Power supply Power consumption  Operating environment  Print environment | CMYK: 8,000 images 20,000 Letter/A4 pages average 80,000 Letter/A4 pages at 3 pages per job- 100,000 Letter/A4 pages at 3 pages per job- 220 to 240VAC @ 50/60 Hz ± 2% Operating: 1350W peak; 570 W av. (25°C) Idle: 200 W typical (25°C) Power saving c: <15W (C810)<17W (C830) Operating 10 to 32 °C/20 to 80% RH (optimum 25 °C wet, 2 °C dry) Off: 0 to 43 °C/10 to 90% RH (optimum 26.8 °C wet, 2 °C dry) 30 to 73% RH @ 10 °C; 30 to 54% RH @ 32 °C 10 to 32 °C @ 30% RH; 10 to 27 °C @ 80% RH color 17 to 27 °C @ 50 to 0% RH                                         |
| Belt life Fuser life Power supply Power consumption Operating environment                     | CMYK: 8,000 images 20,000 Letter/A4 pages average 80,000 Letter/A4 pages at 3 pages per job- 100,000 Letter/A4 pages at 3 pages per job- 220 to 240VAC @ 50/60 Hz ± 2% Operating: 1350W peak; 570 W av. (25°C) Idle: 200 W typical (25°C) Power saving c: <15W (C810)<17W (C830) Operating 10 to 32 °C/20 to 80% RH (optimum 25 °C wet, 2 °C dry) Off: 0 to 43 °C/10 to 90% RH (optimum 26.8 °C wet, 2 °C dry) 30 to 73% RH @ 10 °C; 30 to 54% RH @ 32 °C 10 to 32 °C @ 30% RH; 10 to 27 °C @ 80% RH color 17 to 27 °C @ 50 to 0% RH Operating: Mono/color - less than 54dBa |
| Belt life Fuser life Power supply Power consumption  Operating environment  Print environment | CMYK: 8,000 images 20,000 Letter/A4 pages average 80,000 Letter/A4 pages at 3 pages per job- 100,000 Letter/A4 pages at 3 pages per job- 220 to 240VAC @ 50/60 Hz ± 2% Operating: 1350W peak; 570 W av. (25°C) Idle: 200 W typical (25°C) Power saving c: <15W (C810)<17W (C830) Operating 10 to 32 °C/20 to 80% RH (optimum 25 °C wet, 2 °C dry) Off: 0 to 43 °C/10 to 90% RH (optimum 26.8 °C wet, 2 °C dry) 30 to 73% RH @ 10 °C; 30 to 54% RH @ 32 °C 10 to 32 °C @ 30% RH; 10 to 27 °C @ 80% RH color 17 to 27 °C @ 50 to 0% RH                                         |

- a. Exit method is limited by paper size, media weight and paper feed.
- b. As defined by ISO/IEC 19798
- c. To comply with the requirements of Energy Star, when no data is present for a set period of time, the printer goes into a power-saving mode. The printer has a "wake-up" feature which, when initiated from a host device or the operator panel, will revert the printer to its "running" mode.

Specifications subject to change without notice. All trademarks acknowledged.

## **UTILITIES**

# **Summary of Utilities Provided**

### **Utilities on the CD**

For more information, click "Tell me more" on the Optional Utilities screen.

#### Windows

#### **Admin Manager**

For quick discovery and setup of the Oki network card in your printer. Runs directly off the CD.

#### **Direct Network Printing Utility (LPR)**

For printing on an Ethernet network without the need for a print server.

#### **Network Extension**

For use when your printer is connected over a TCP/IP network. Check the printer status and configuration from the Printer )Properties tab in the printer driver.

#### **Color Swatch Utility**

Print a color swatch and use the indicated RGB values to set up the color(s) of your choice in your graphics/design software application.

#### PDF Print Direct (C830)

Print pdf files without first opening them in an application.

#### **Display Language Utility**

Use to change the language of the printer's display.

#### **Color Access Policy Manager**

Allows IT administrators to set restricitions on color printing and to monitor color printing usage.

#### Macintosh

#### **Color Correct Utility**

Fine tune the printer's color settings (pallet color. gamma value/hue) and save them for future use.

#### **Op Panel Language Utility**

Use to change the language of the printer's display.

#### **Profile Assistant (C830)**

Helps you to load and manage color profiles.

#### **NIC Setup Utility**

Use to set up the [printer network card.

#### PS Gamma Adjuster (C830)

Customize the CMYK data curves used with your printer driver. Once you have created the customized curve in the utility, you must save the curve (new PPD) and reconfigure your printer driver to use the new PPD.

#### **Job Accounting**

Use to control printer access and to monitor consumables usage.

# **Utilities on the Web (Windows Only)**

Here is a list of the utilities provided via a download from the internet, accessed through the Menu Installer on the CD. For more information, click "Tell me more" on the Internet Options screen in the CD installer.

#### **PrintSuperVision**

View the real-time status of printers, monitor and report printer usage, manage consumables, check on the status of printers in the same department, the same building, the same country or on the other side of the world.

#### **Color Correct Utility**

Helps adjust how RGB colors are printed: office palette tuning, hue/saturation/gamma tuning.

#### **Storage Device Manager**

Requires the hard disk drive, optional on some models. Download PCL macros, Postscript forms and bar codes to the printer hard disk drive for use in print jobs.

#### **Job Accounting Utility**

Use to control printer access and to monitor consumables usage.

#### PS Gamma Adjuster (C830)

Permits adjustment of each of the primary colors that the printer uses in Postscript mode.

#### **Profile Assistant (C830)**

Allows you to manage the ICC profiles on your printer's hard disk.

# Installing the Utilities

#### Utilities on the CD

#### **Windows**

Load the utilities from the Menu Installer located on the CD supplied with your printer.

#### Mac

Select the utilities during the printer driver installation.

#### **Download Utilities (Windows only)**

Download the utilities from the internet, accessed through the Menu Installer on the CD.

Free Manuals Download Website

http://myh66.com

http://usermanuals.us

http://www.somanuals.com

http://www.4manuals.cc

http://www.manual-lib.com

http://www.404manual.com

http://www.luxmanual.com

http://aubethermostatmanual.com

Golf course search by state

http://golfingnear.com

Email search by domain

http://emailbydomain.com

Auto manuals search

http://auto.somanuals.com

TV manuals search

http://tv.somanuals.com